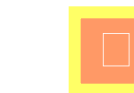

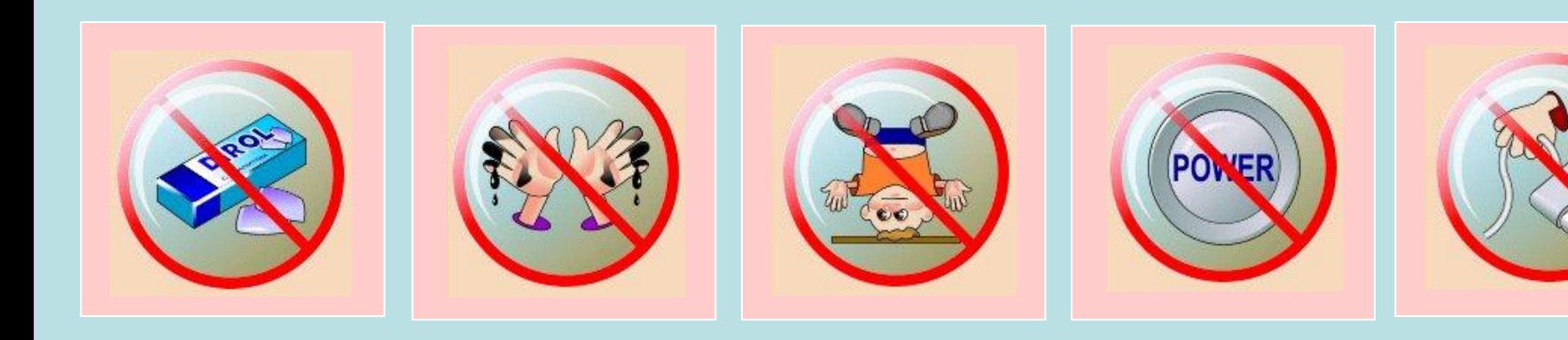

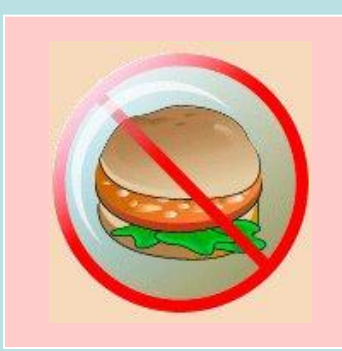

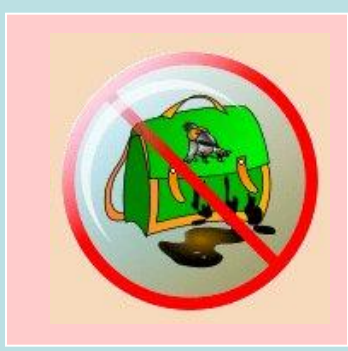

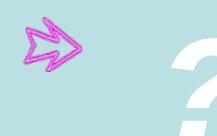

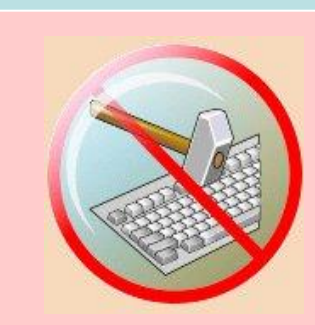

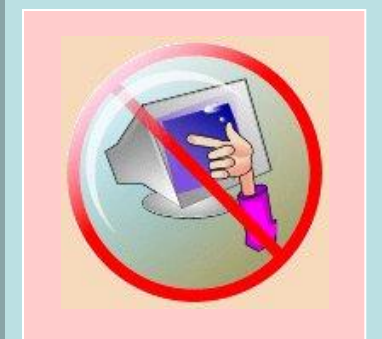

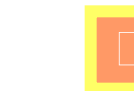

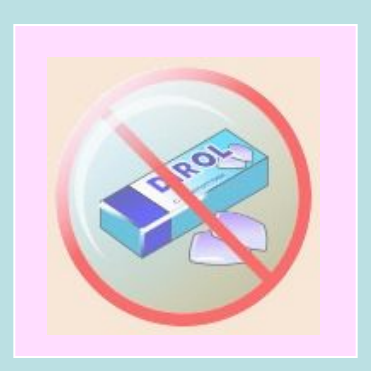

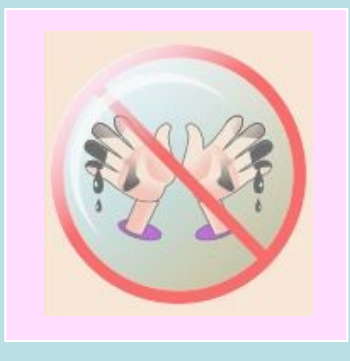

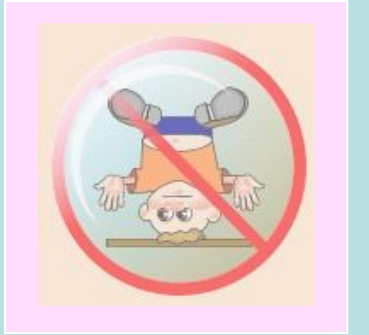

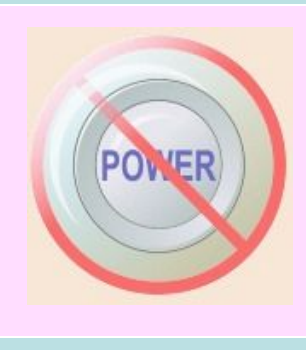

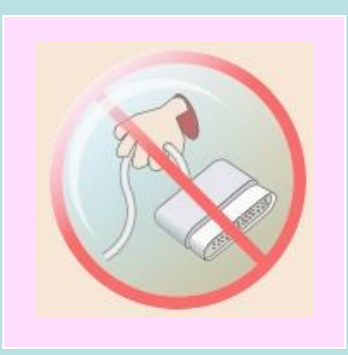

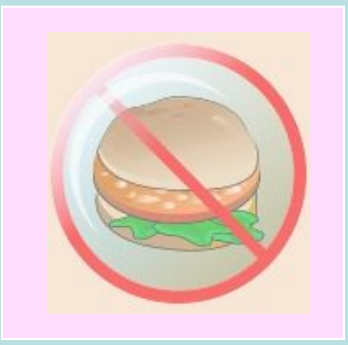

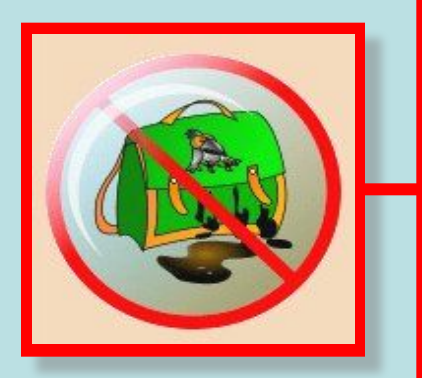

Нельзя приходить в класс в грязной обуви и одежде. В кабинете информатики должна быть чистота. Это нужно для нормальной работы компьютеров

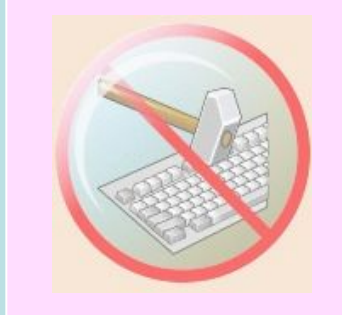

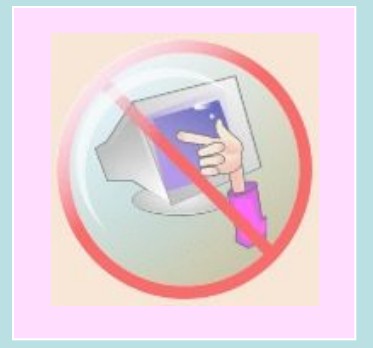

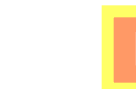

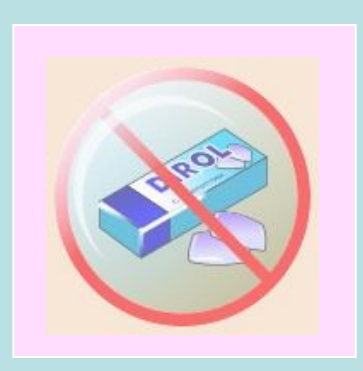

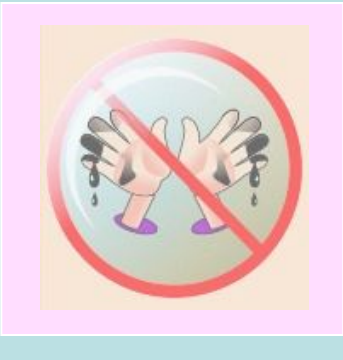

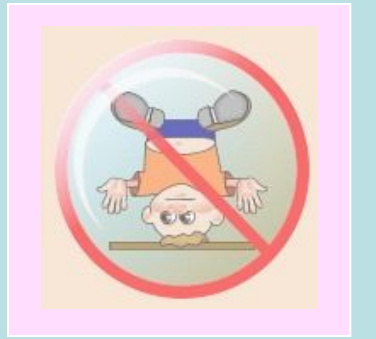

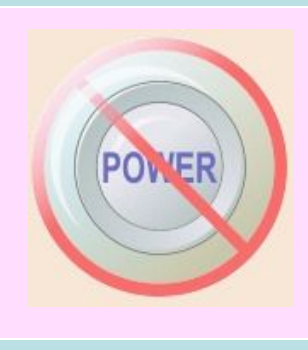

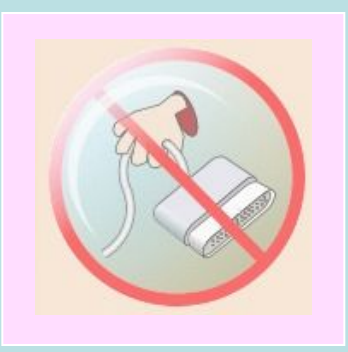

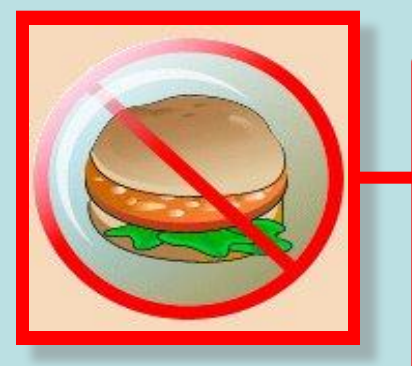

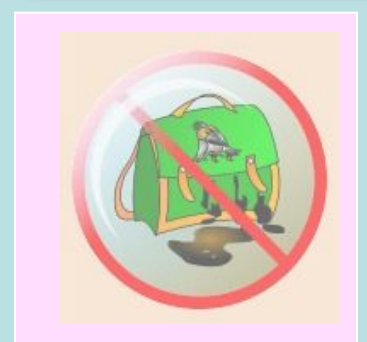

Нельзя приносить в кабинет информатики продукты питания, крошки питания и жидкость могут попасть в клавиатуру и испортить ее.

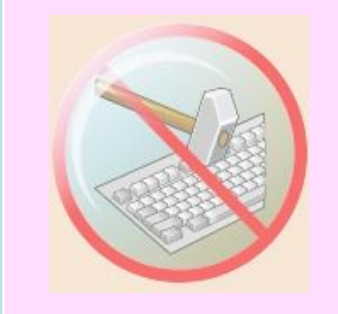

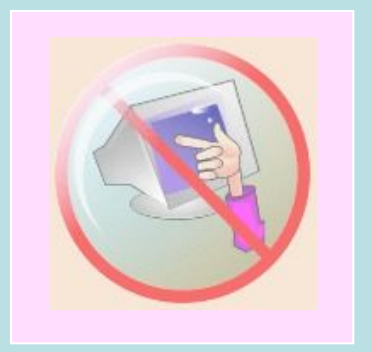

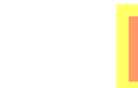

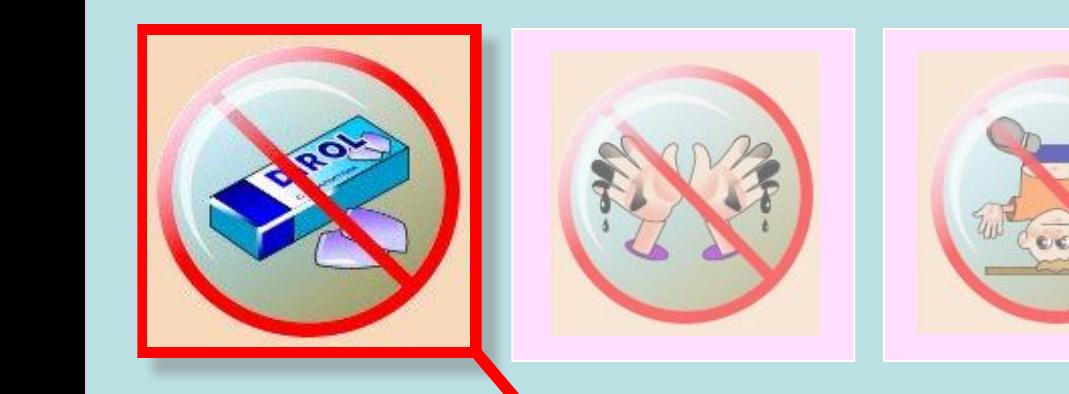

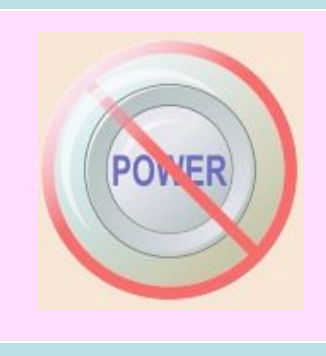

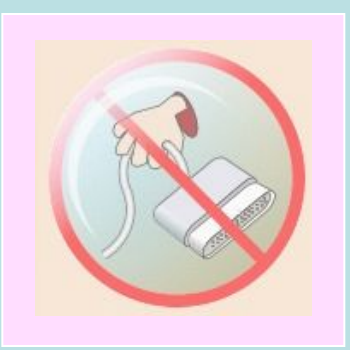

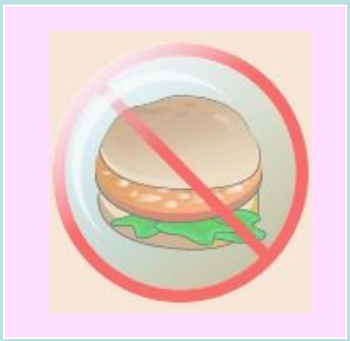

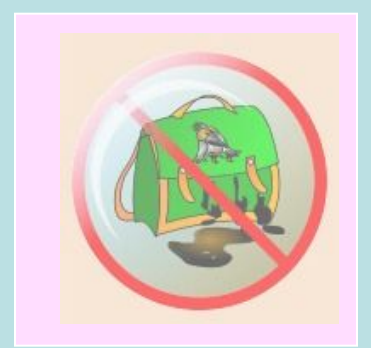

В кабинет информатики категорически запрещается приносить и жевать жевательную резинку!

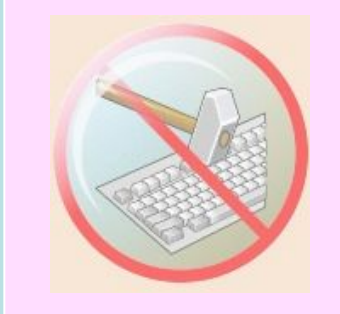

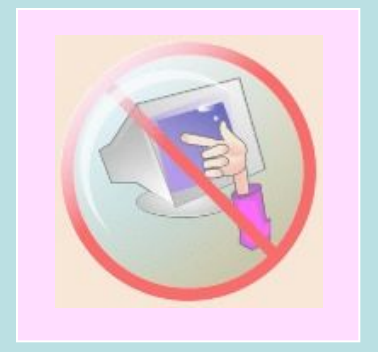

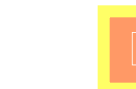

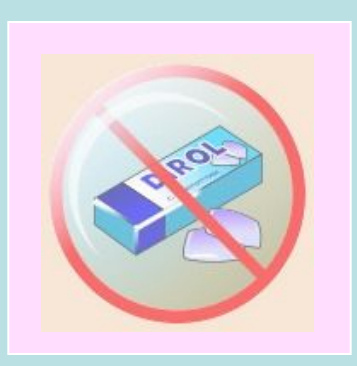

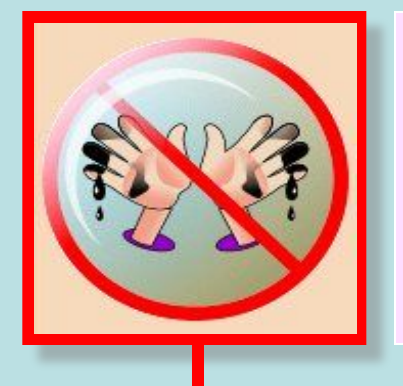

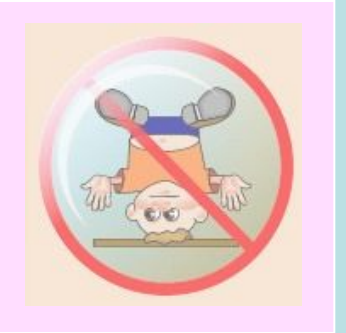

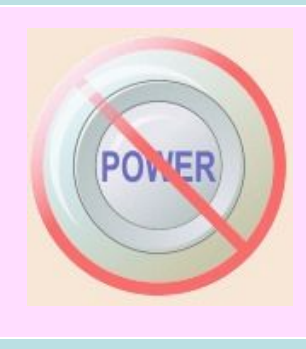

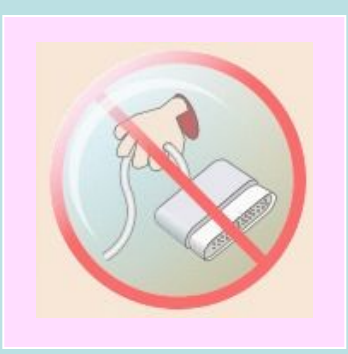

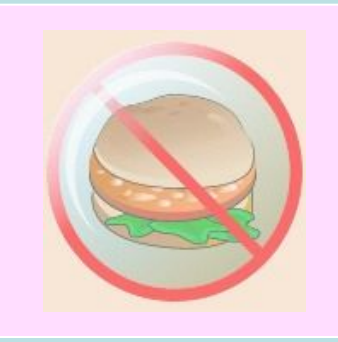

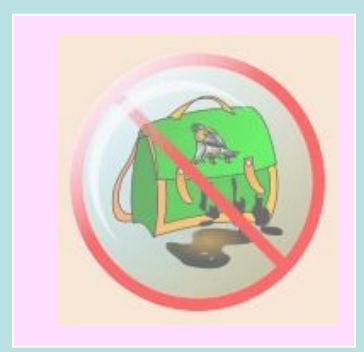

Мойте руки перед уроком информатики. Если ваши пальцы грязные – испачканные и сальные, то такими же грязными станут клавиши клавиатуры.

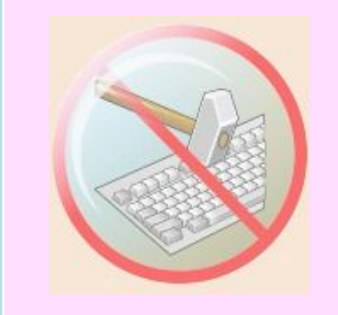

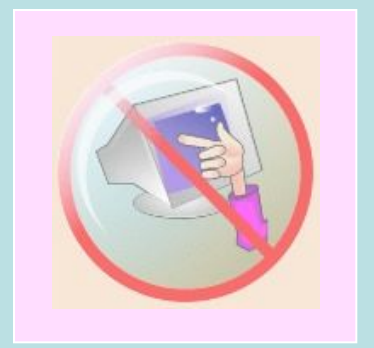

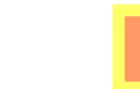

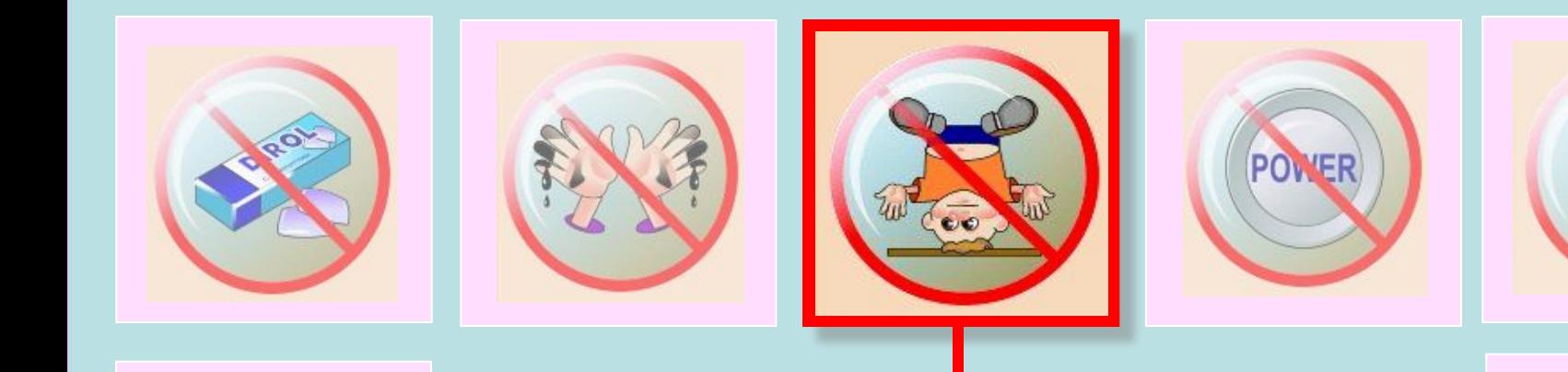

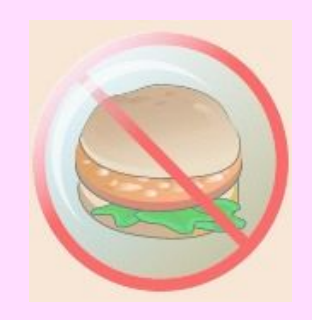

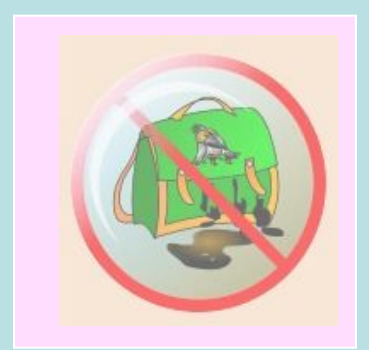

Соблюдайте дисциплину в кабинете информатики. Ваша шалость может привести к поломке компьютера.

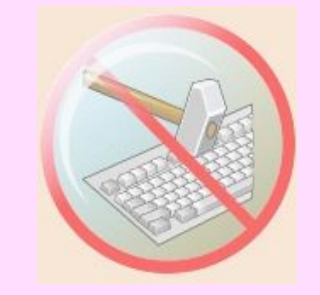

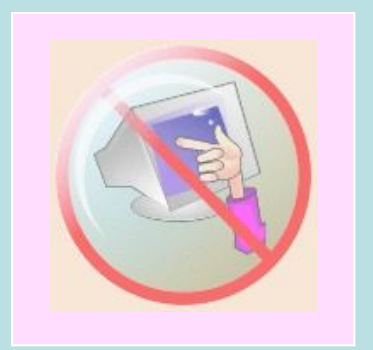

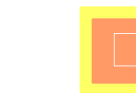

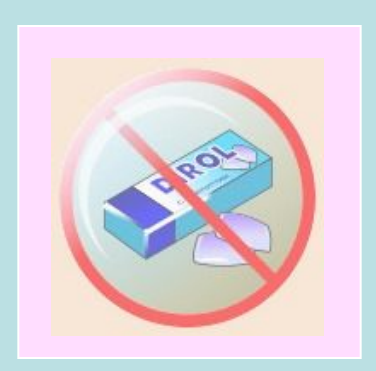

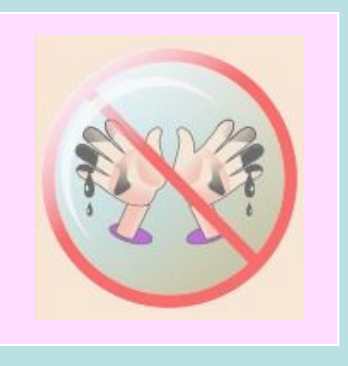

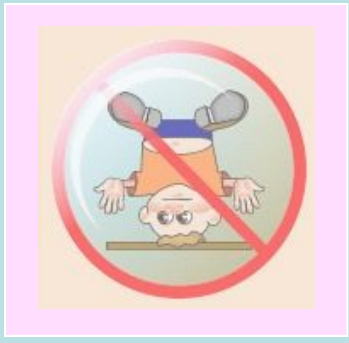

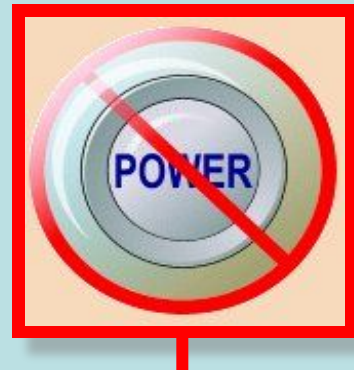

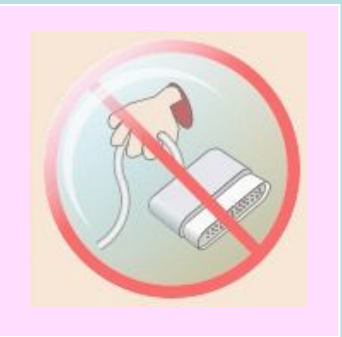

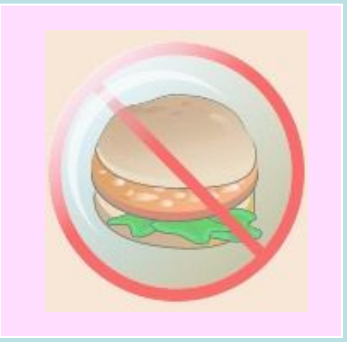

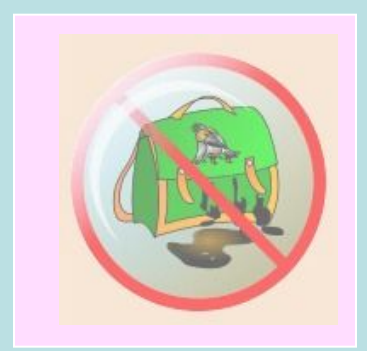

Не нажимайте без разрешения учителя кнопку включения компьютера. Это может привести к потере работоспособности компьютера.

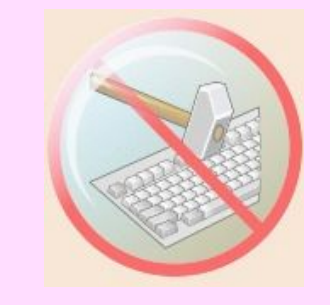

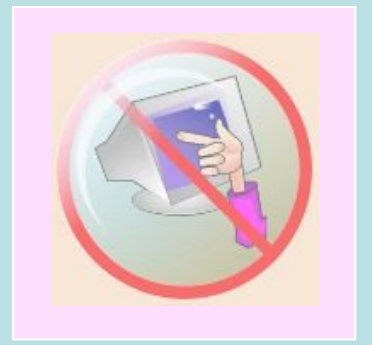

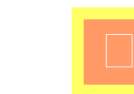

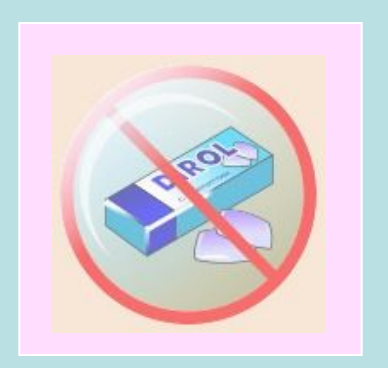

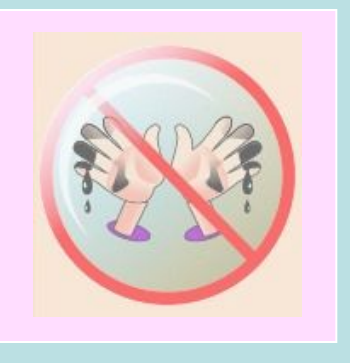

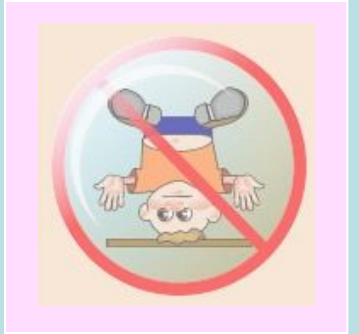

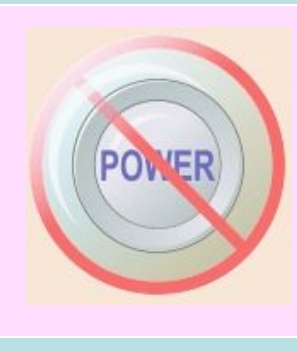

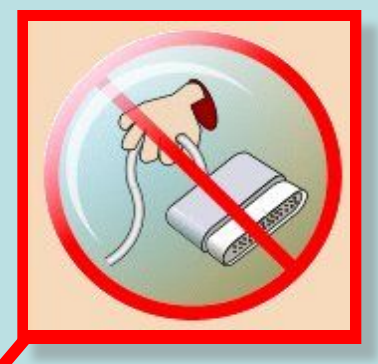

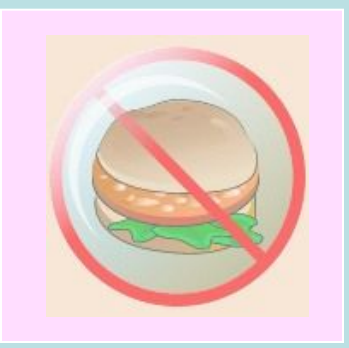

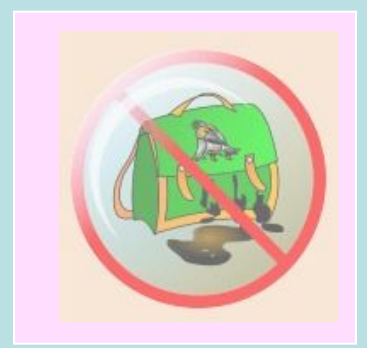

Не трогайте провода, подключенные к компьютеру. Это опасно для жизни и может привести к серьезной поломке компьютера.

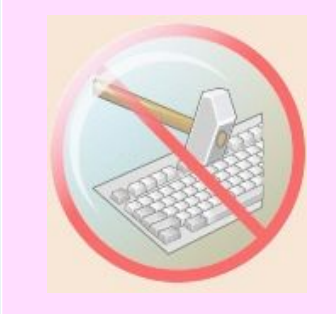

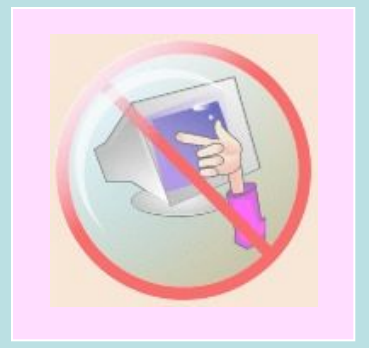

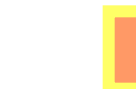

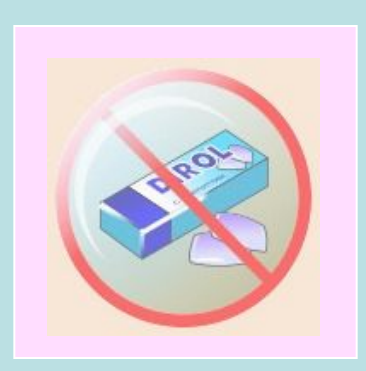

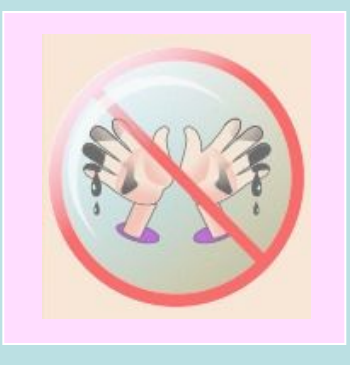

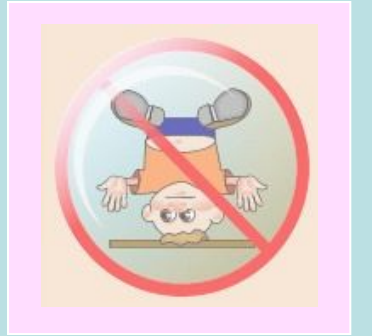

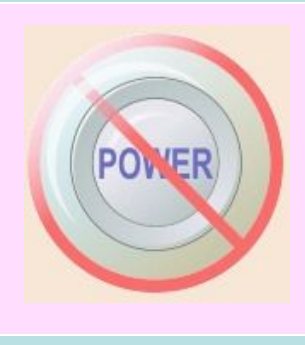

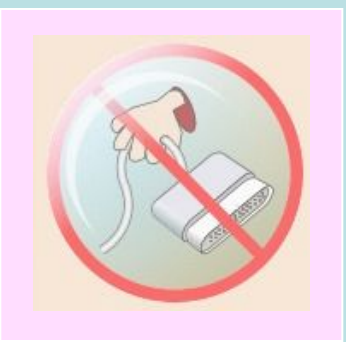

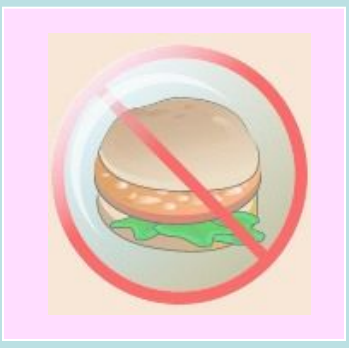

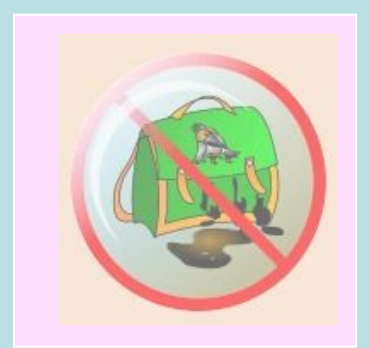

Нажимая клавиши на компьютере, не прилагайте больших усилий. Помните, что, сильно ударяя по клавишам, вы быстро выведете клавиатуру из строя.

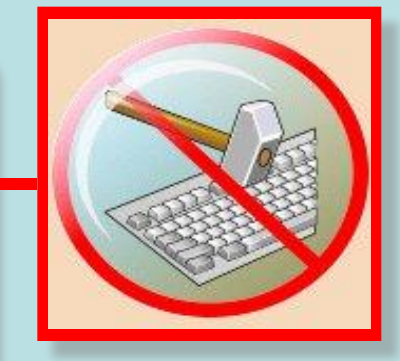

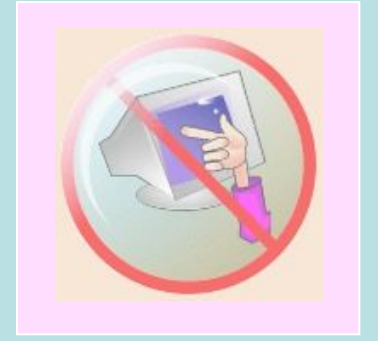

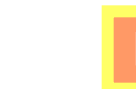

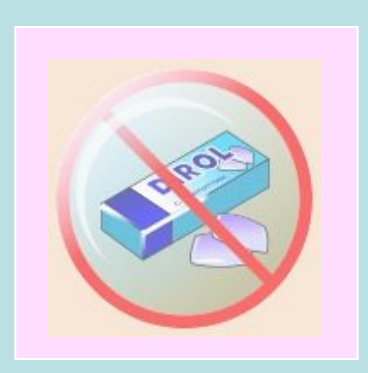

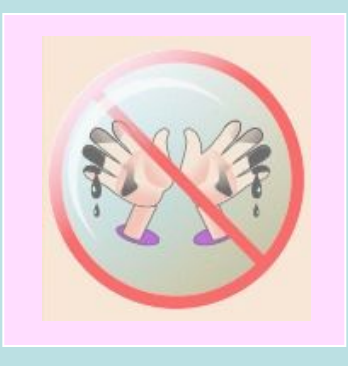

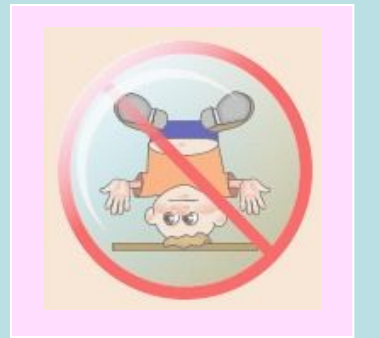

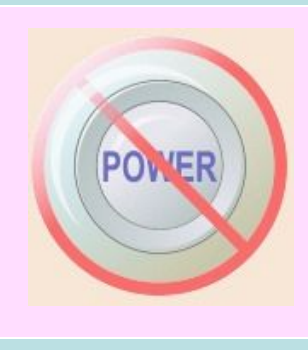

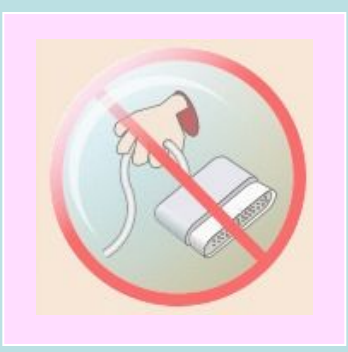

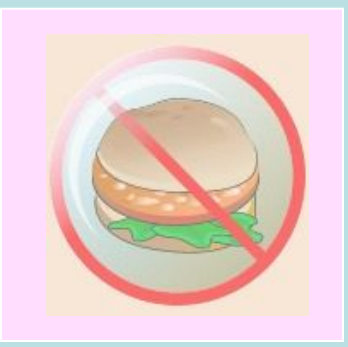

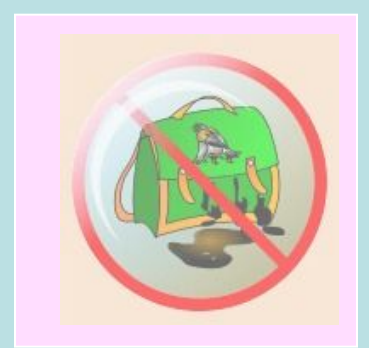

Не трогайте экран монитора даже чистыми руками - на нем все равно останутся следы (отпечатки пальцев)

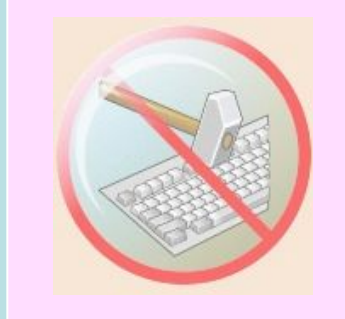

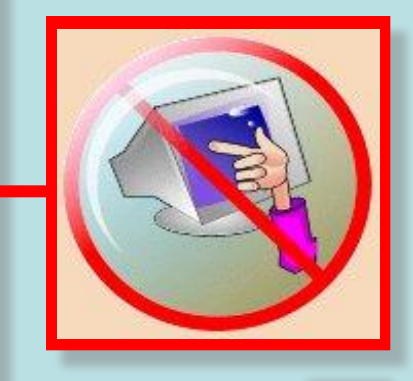

### Рассмотрим такую ситуацию

У вас имеется в наличии 50 рублей. Мама попросила сходить в магазин и купить буханку белого хлеба по цене 22 рубля и батон по цене 17 рублей. Какая сумма денег у вас останется?

Решение: 22+17=39 рублей 50-39=11 рублей останется. С кем ни случалась в жизни такая ситуация: Придя в магазин вам надо оплатить покупку, которая состоит из тетрадей (25 штук по цене 3,5 рубля) и альбомов (5 штук по цене 34 рубля 80 копеек), а у вас 300 рублей наличными.

1.Ответьте на вопрос хватит ли вам денег чтобы оплатить покупку. 2.Почему вы не можете сразу дать ответ? Сегодня мы решим эту проблему. Представим задачу в табличной форме

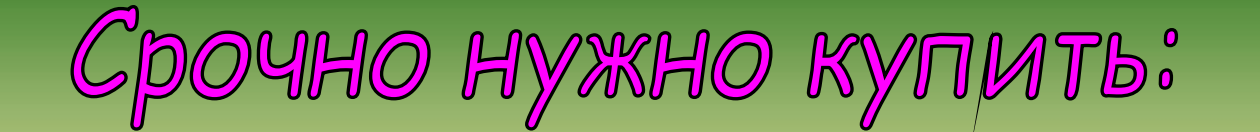

### **Кассовый расчет**

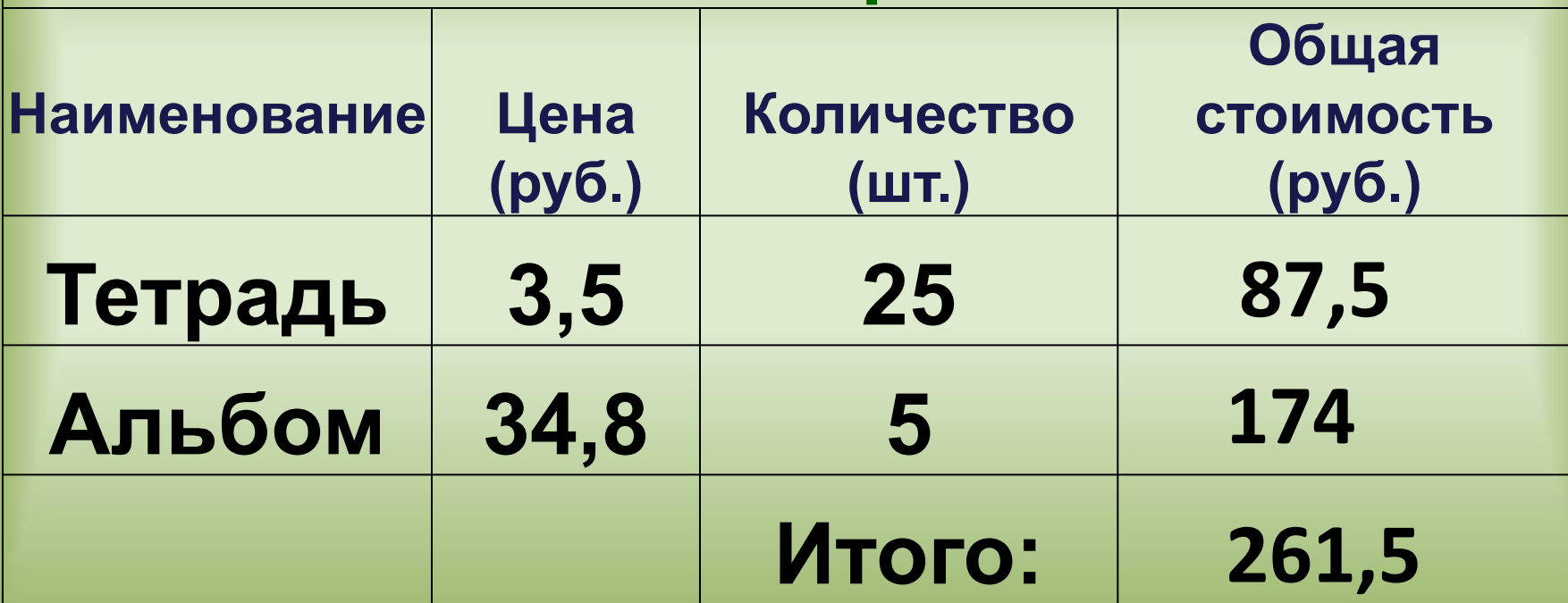

**Наличные деньги – 300 рублей**

Задача физминутка

## Покупки в волшебном магазине "Аленький цветочек"

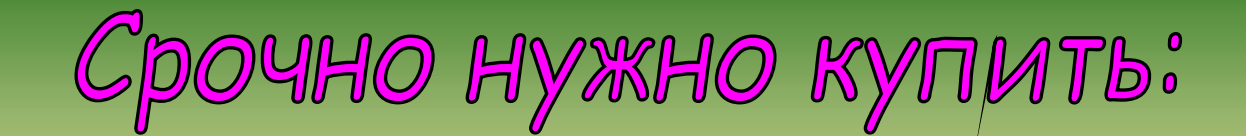

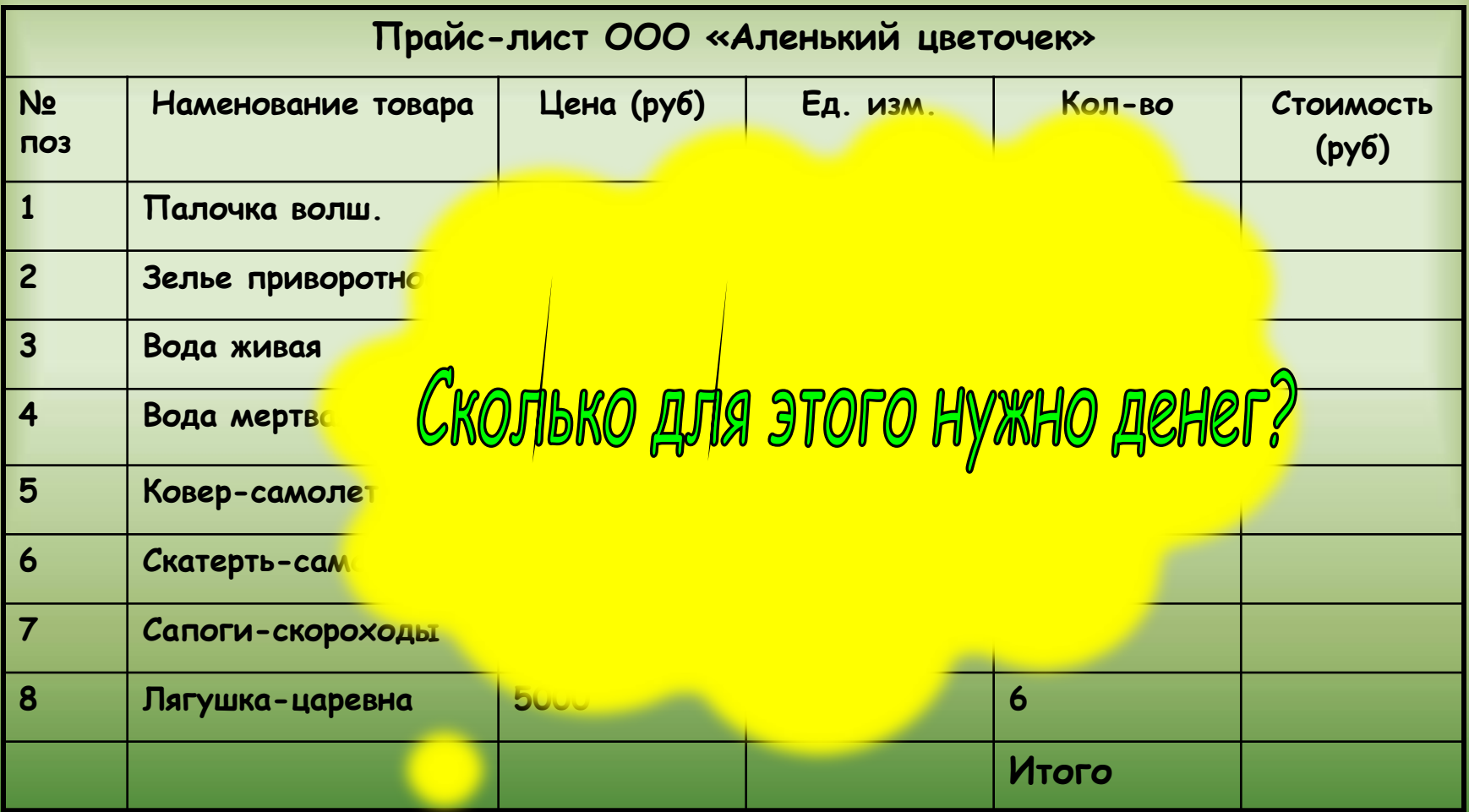

# Kak komnetatep momet nomoye pewpate эту задачу? С помощью какой программы? Excel - электронные таблицы!

## «**Работа в программе**

**Microsoft Excel»**

## **Вход в программу EXCEL**

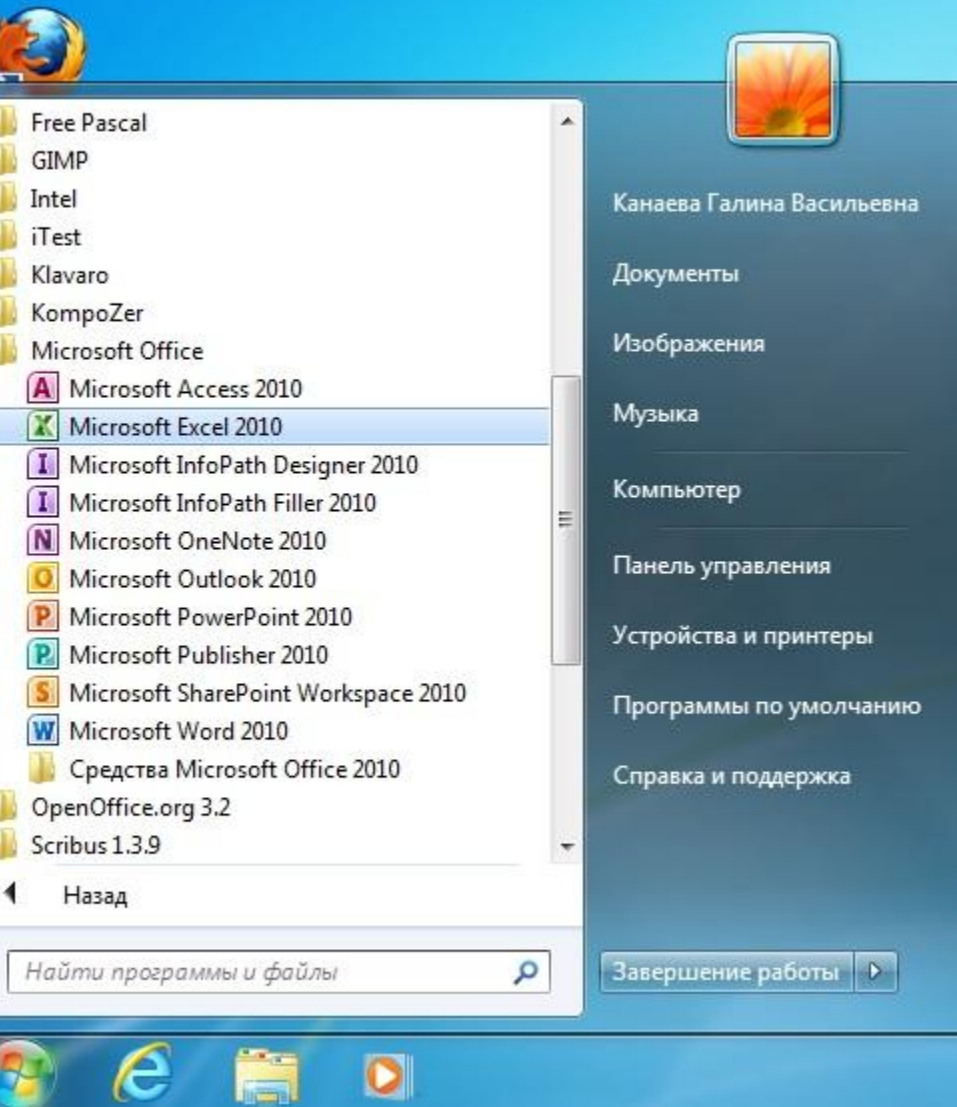

М

C

## **Назначение EXCEL**

- **1. Автоматизация вычислений**
- **2. Наглядное представление данных в графическом виде (графики, диаграммы)**
- **3. Моделирование различных процессов**

### **Основные элементы рабочего окна EXCEL**

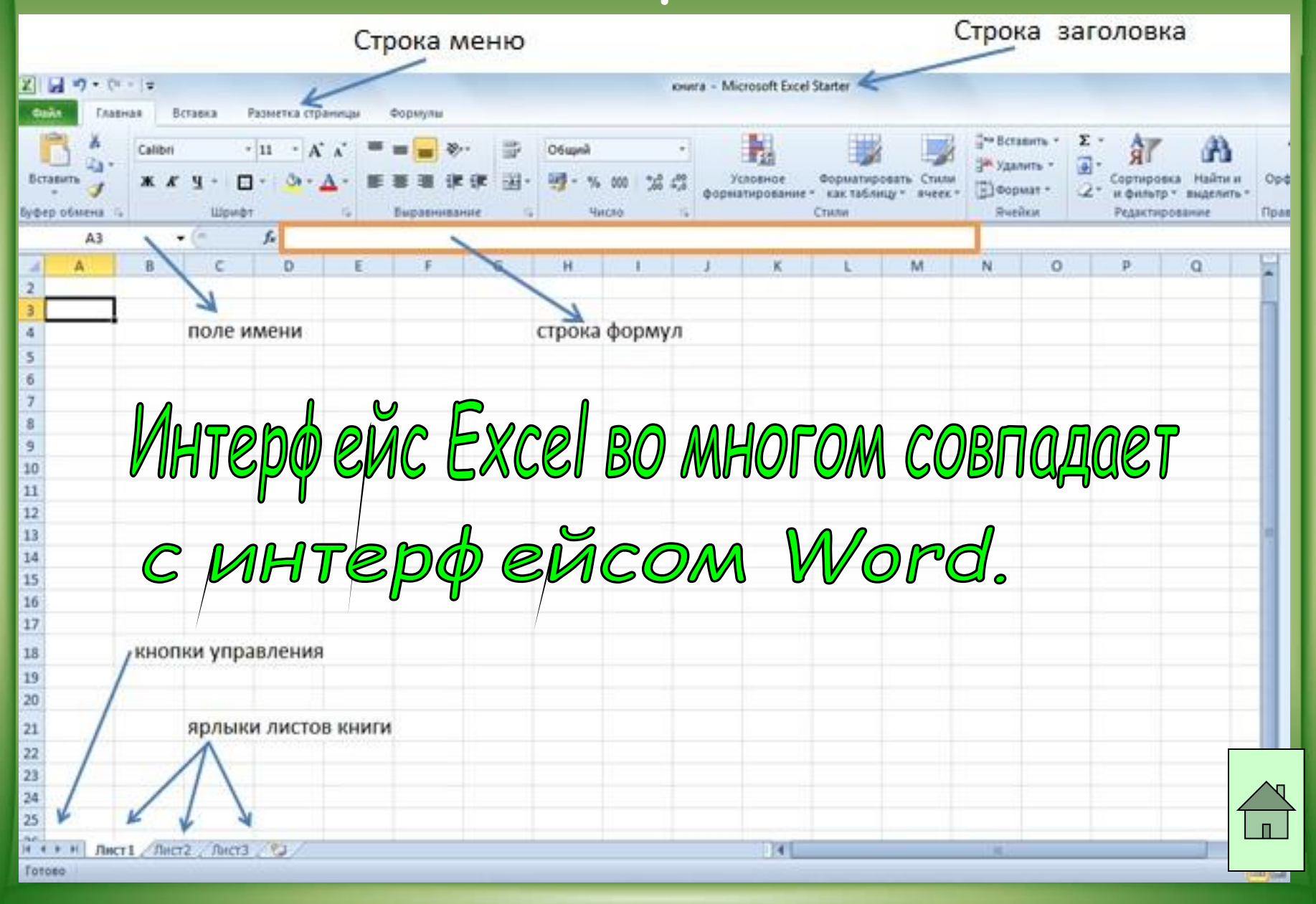

## **Что необходимо, чтобы решить нашу задачу? 1. Знать основные объекты Знать**

- **основные объекты Excel 2. Уметь вводить данные**
- **3. Выполнять автозаполнение**
- **4. Оформлять границы ячеек**
- **5. Использовать формулы**
- **6. Форматировать данные ячеек**

## OCHOBHЫе Объекты Excel

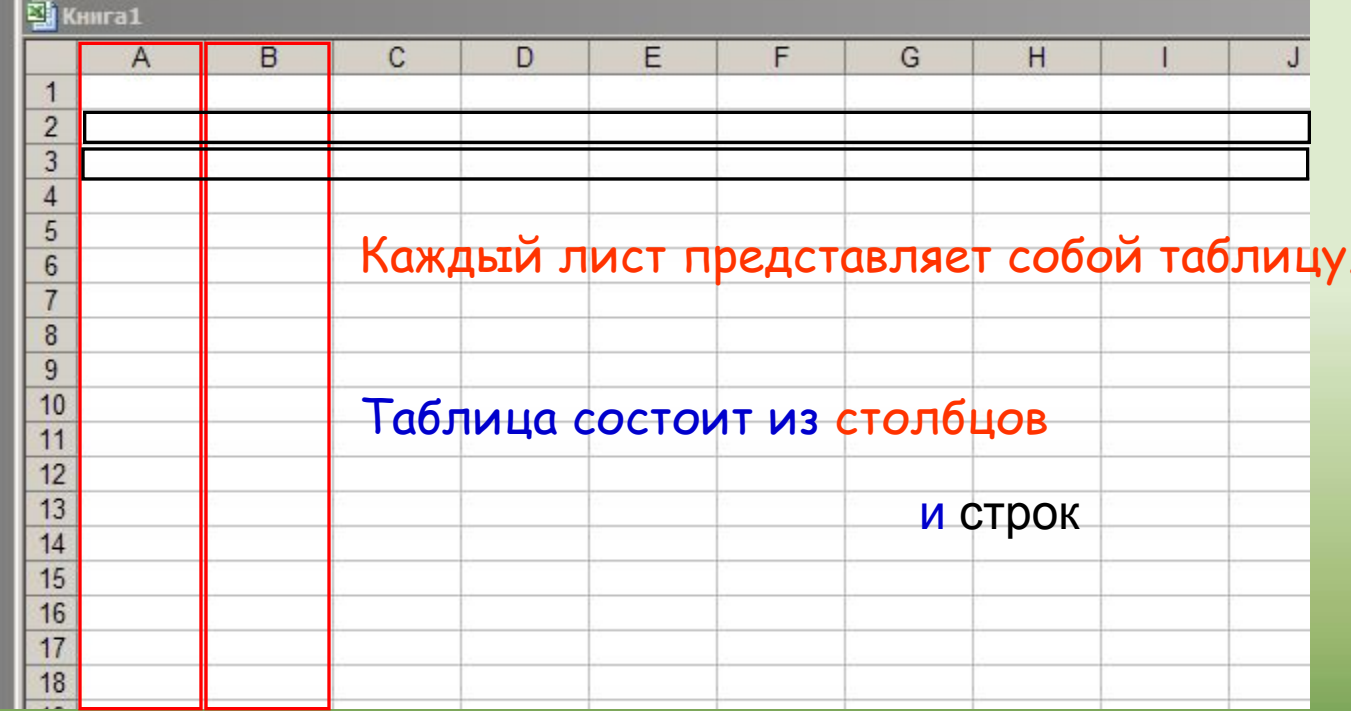

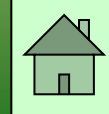

## OCHOBHЫе Объекты Excel

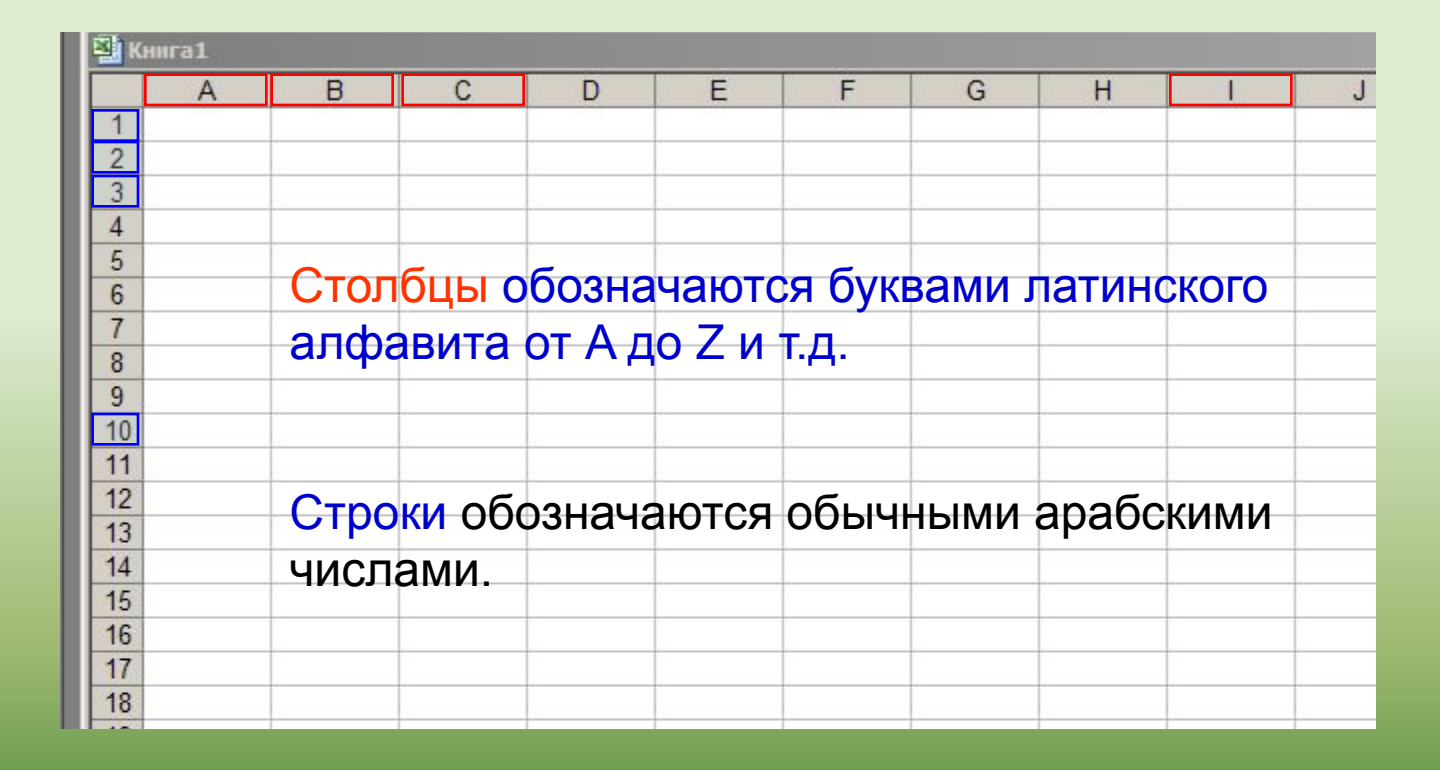

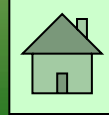

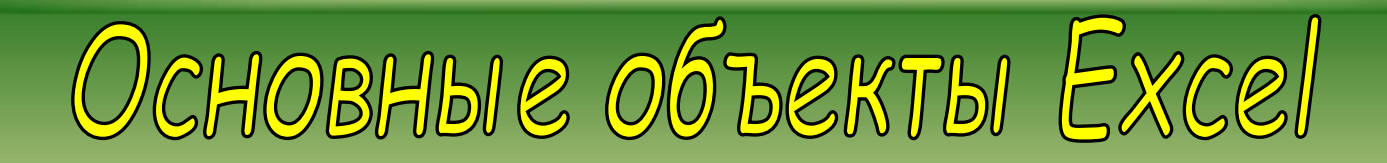

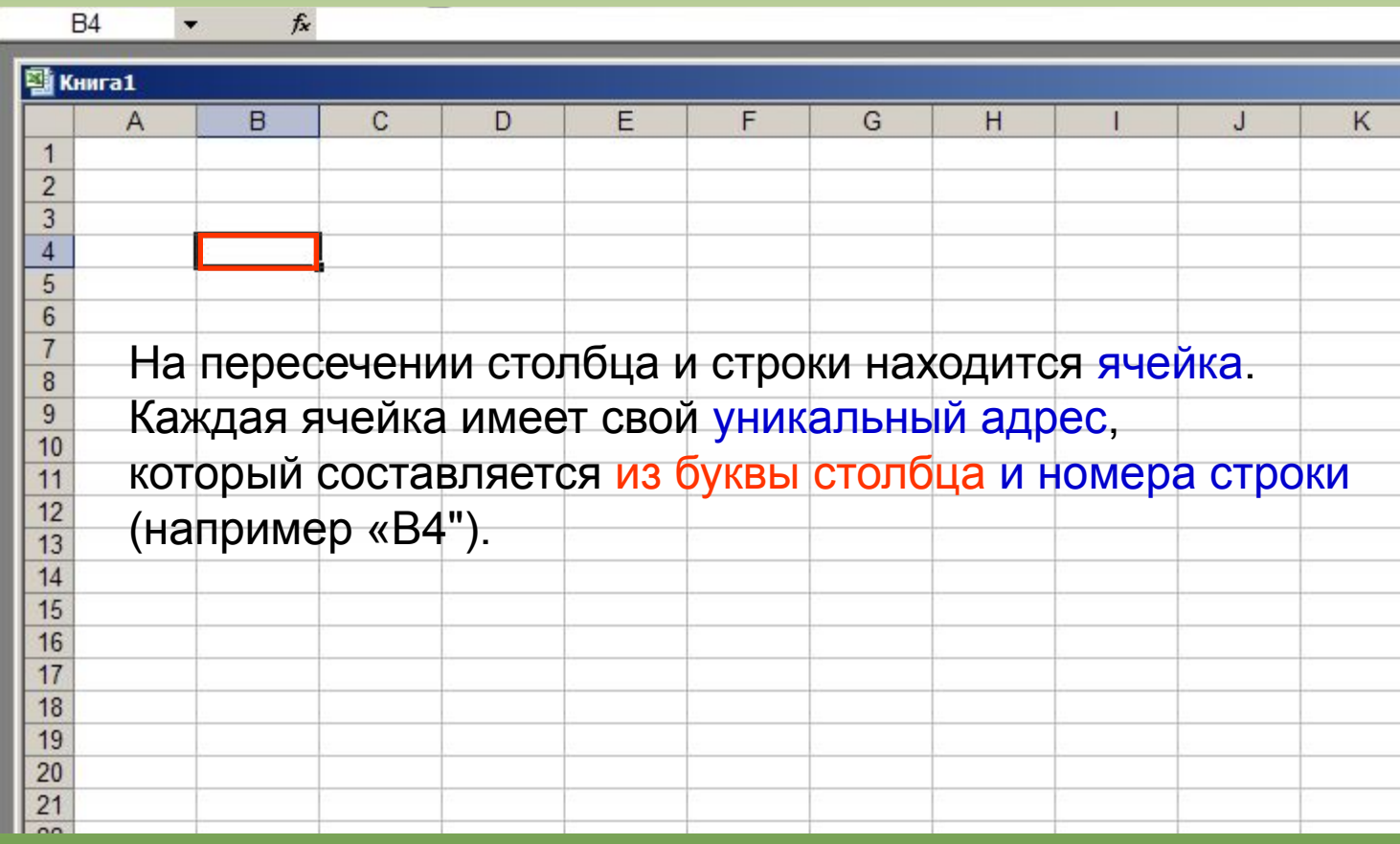

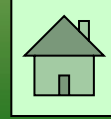

## Haynhaem bbogmtb Hawyn norynryn B Tabtinyy Excel.

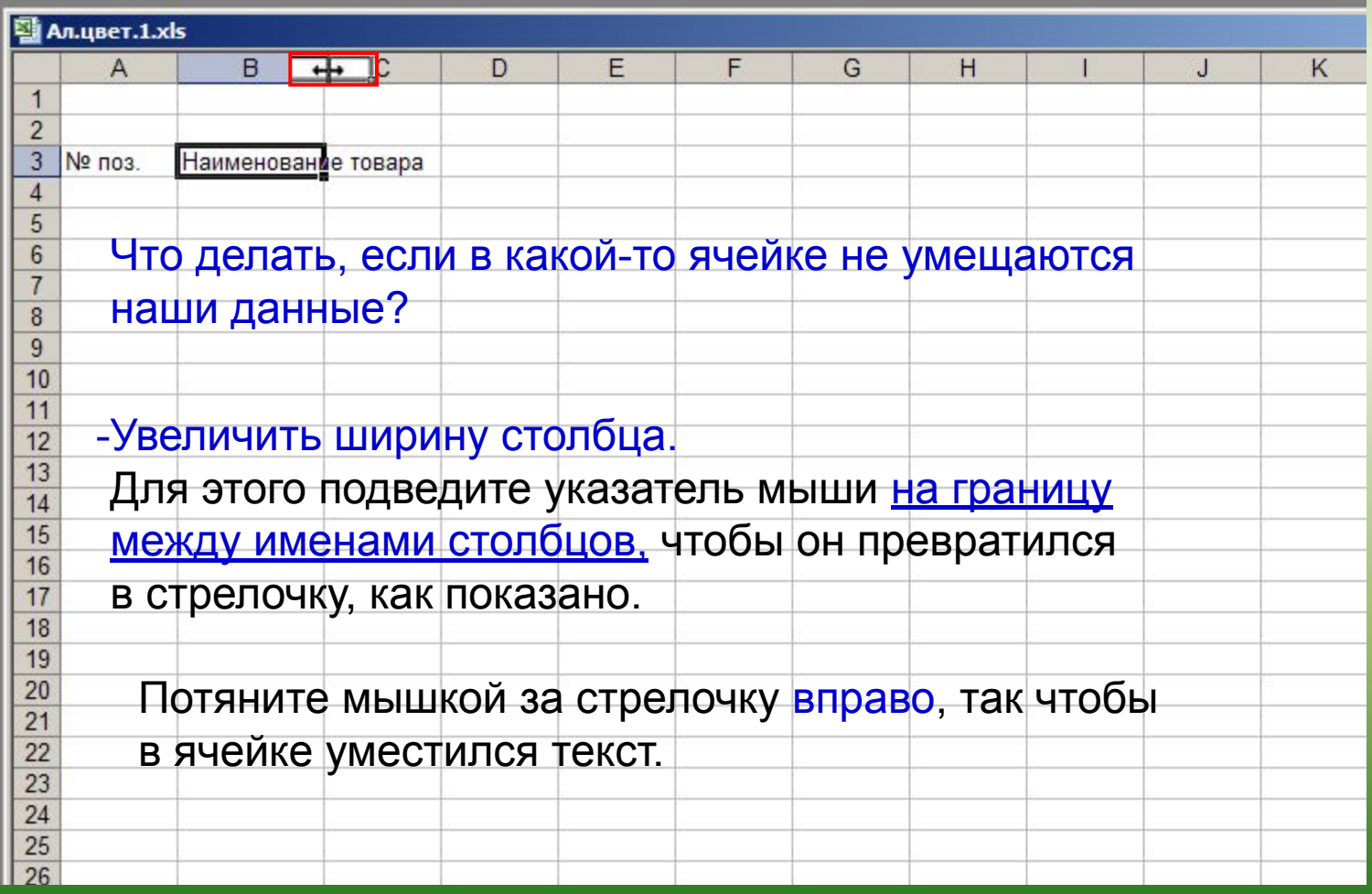

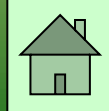

## Haynhaem BBOAMTB Hawyn norynryn B Tabtmyy Excel.

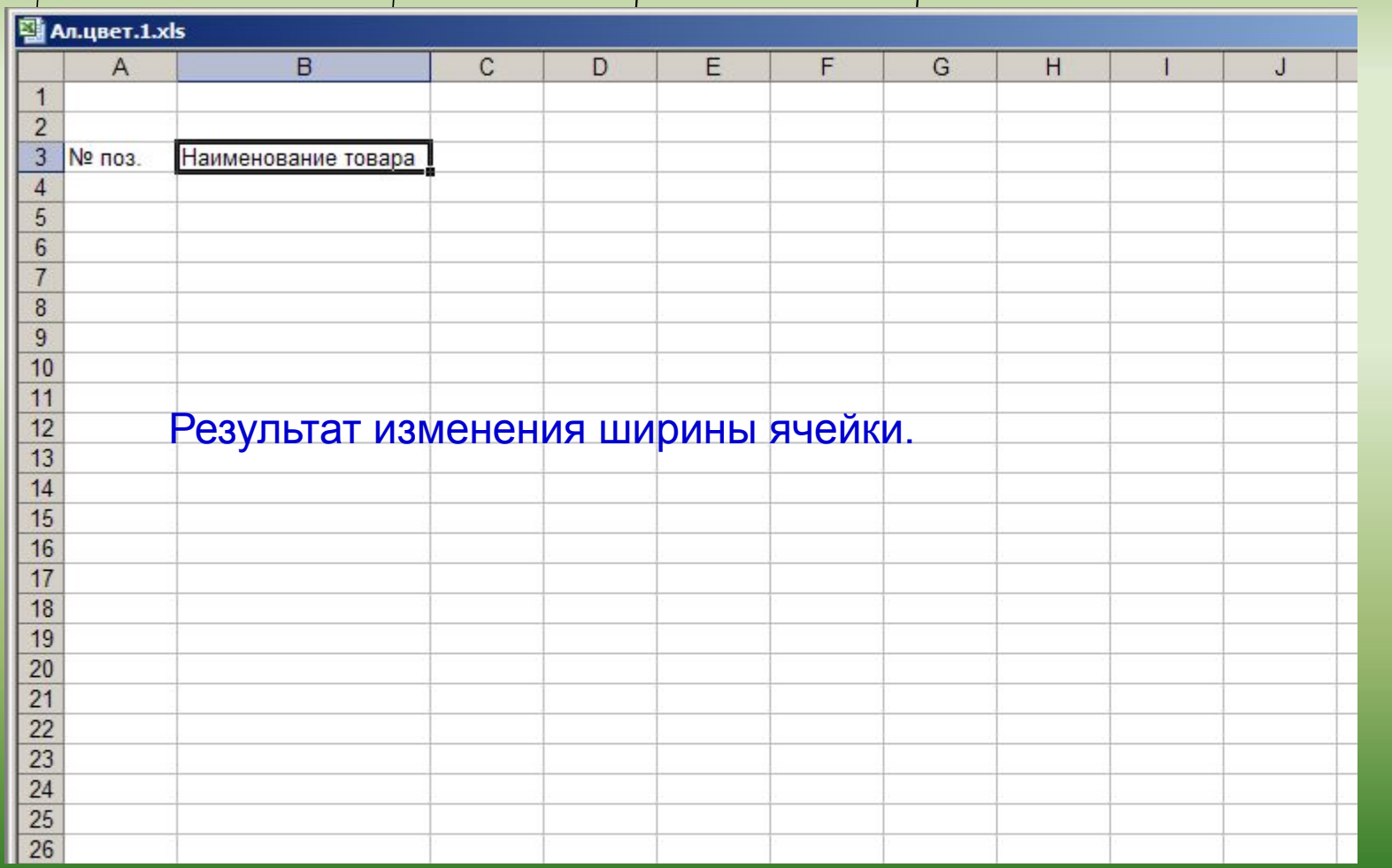

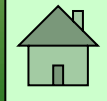

## Продолжаем вводить данные ...

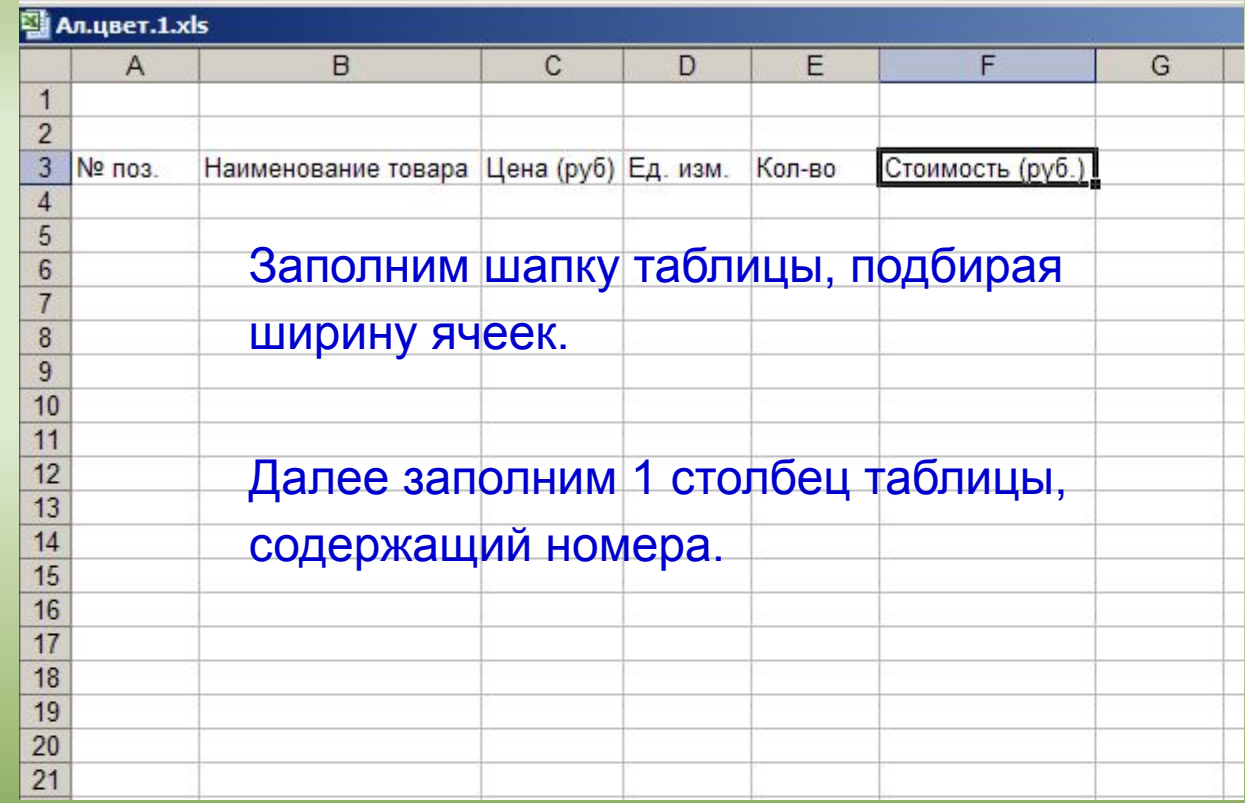

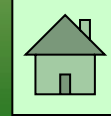

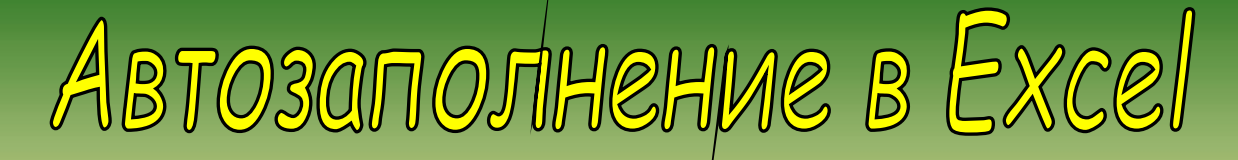

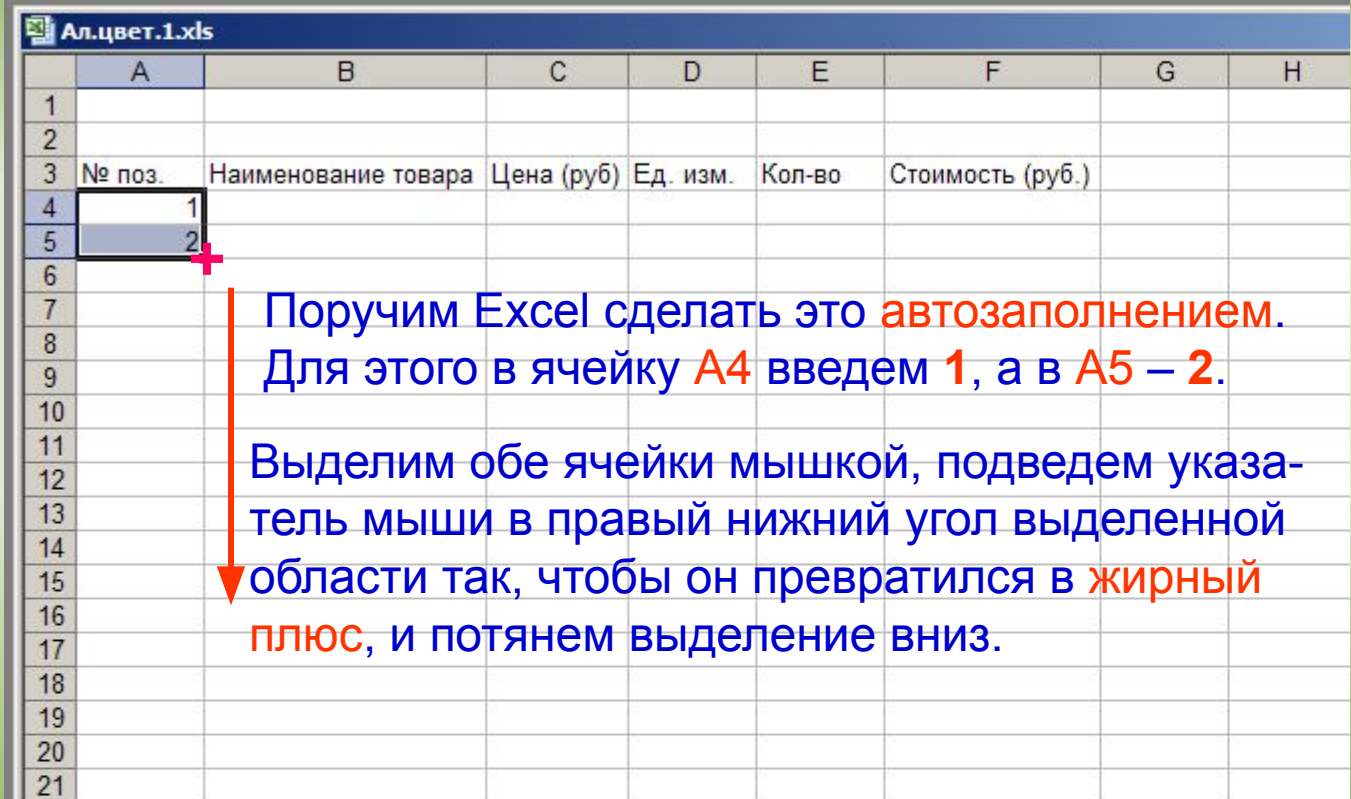

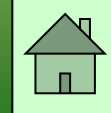

Продолжаем вводить данные ...

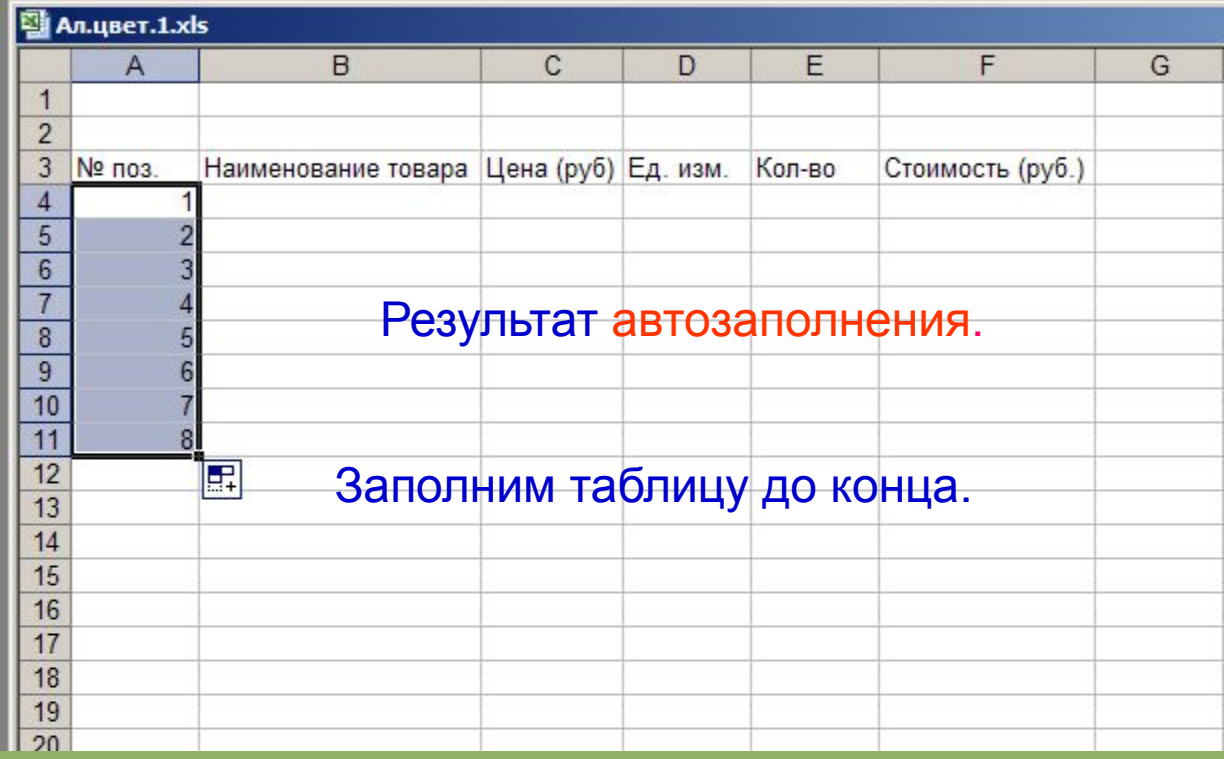

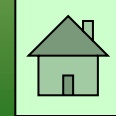

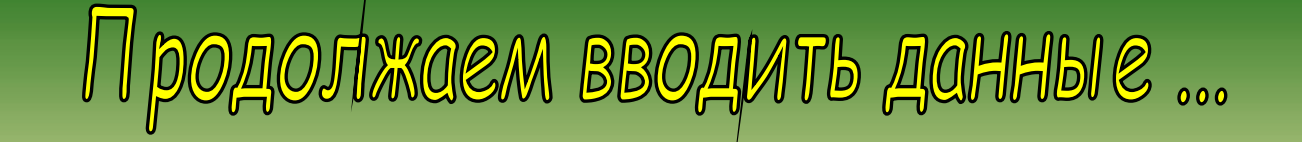

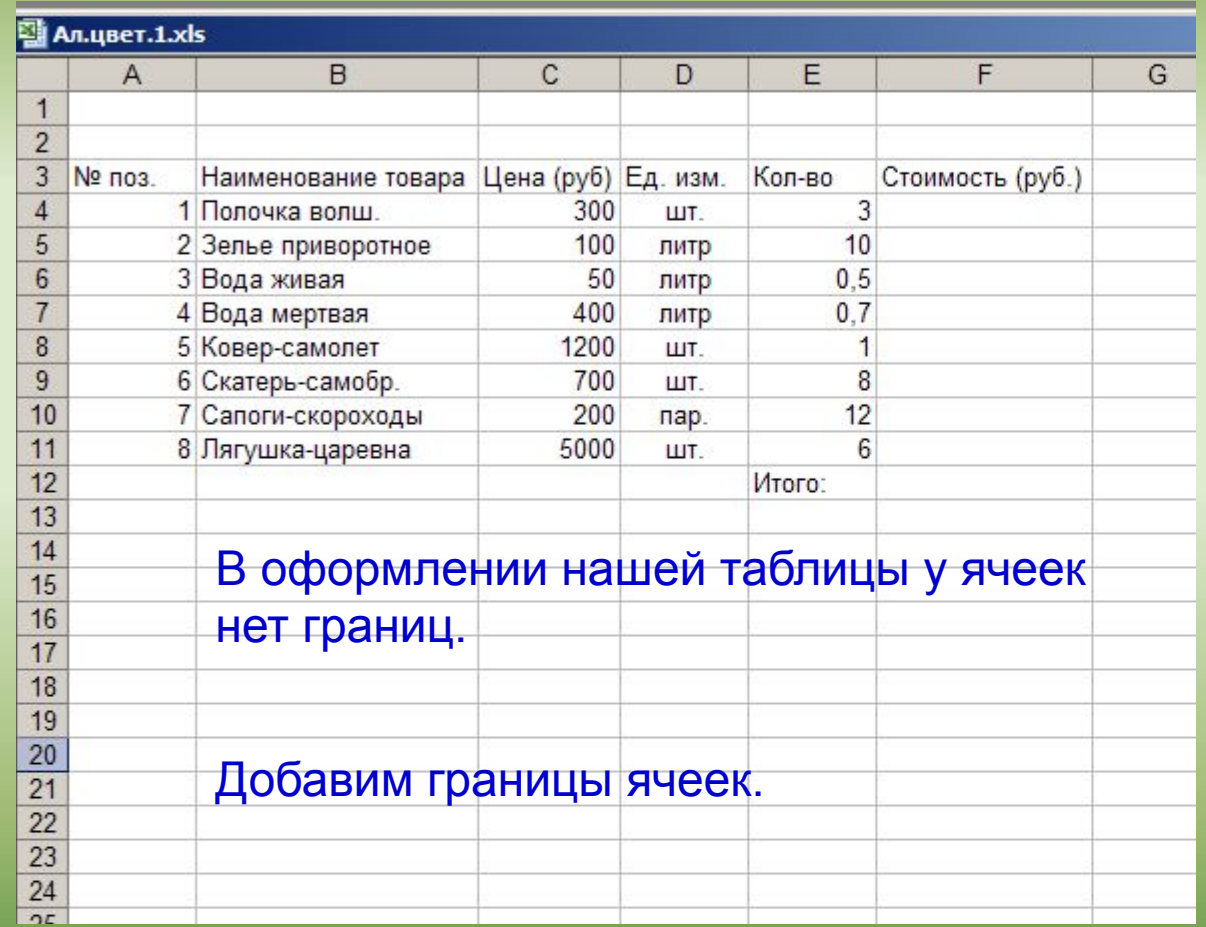

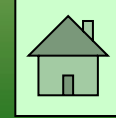

Границы ячеек в Excel

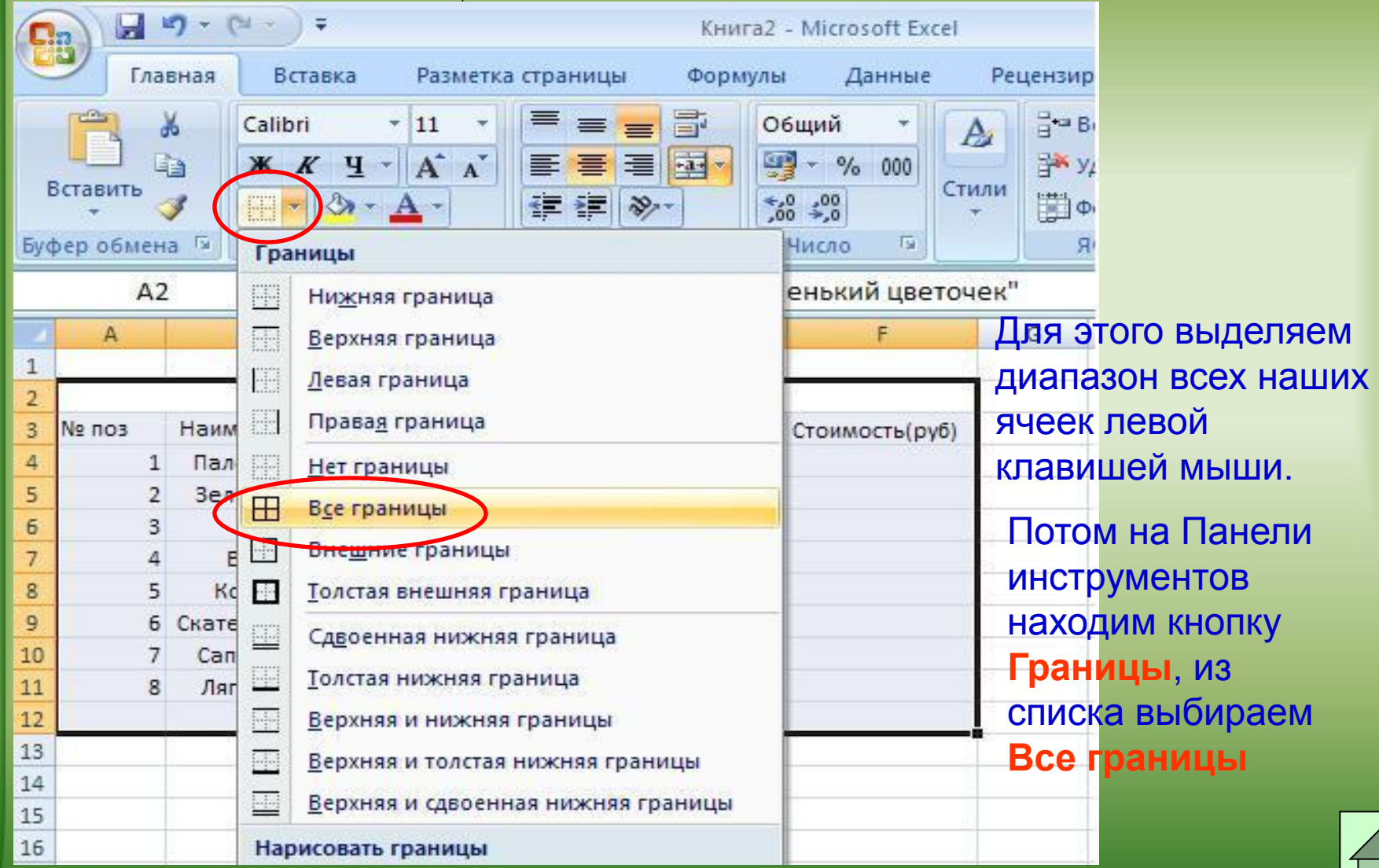

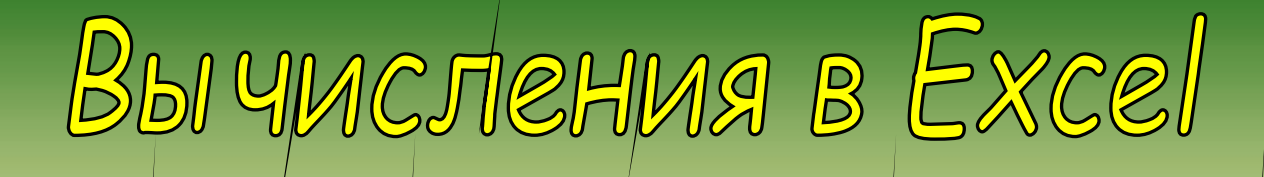

## Как определить сколько стоят 3 волшебных палочки?

## Для этого нужно умножить цену одной полочки на их количество.

## Вы числения в Excel проводятся с помощью формул

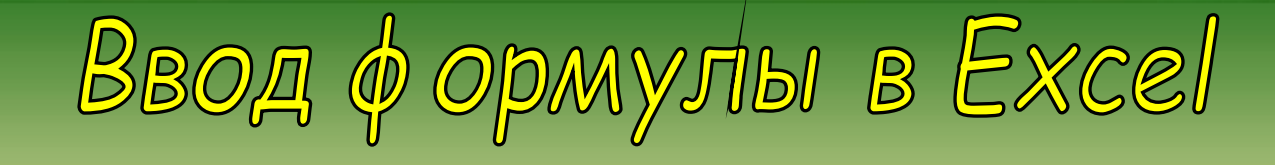

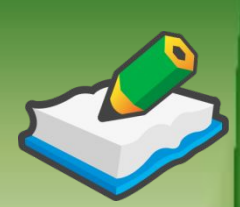

- **В ячейке F4 нам нужно получить произведение содержимого ячеек Цена (С4) и Количество (Е4)**
- 1. В ячейке F4 пишем «=»,
- 2. левой кнопкой щелкнуть на ячейке C4 (при этом Excel подставит в формулу ссылку автоматически).
- 3. ввести знак операции: «\*»
- 4. левой кнопкой щелкнуть на ячейке E4
- 5. нажать Enter
- 6. в ячейке F4 появится результат вычислений 900
- 7. если вернуться на ячейку F4, то в строке формул вы увидите: «=C4\*E4»

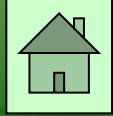

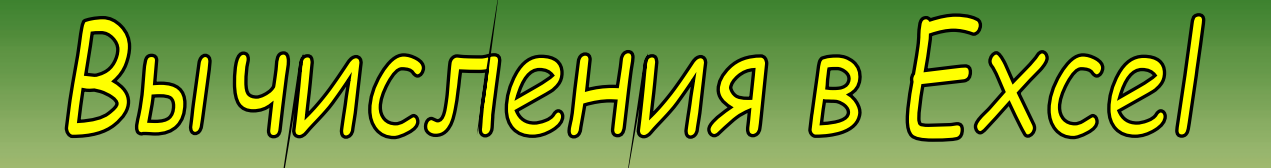

#### $\bullet$  X V  $f_x$  = C4\*E4 **CYMM**

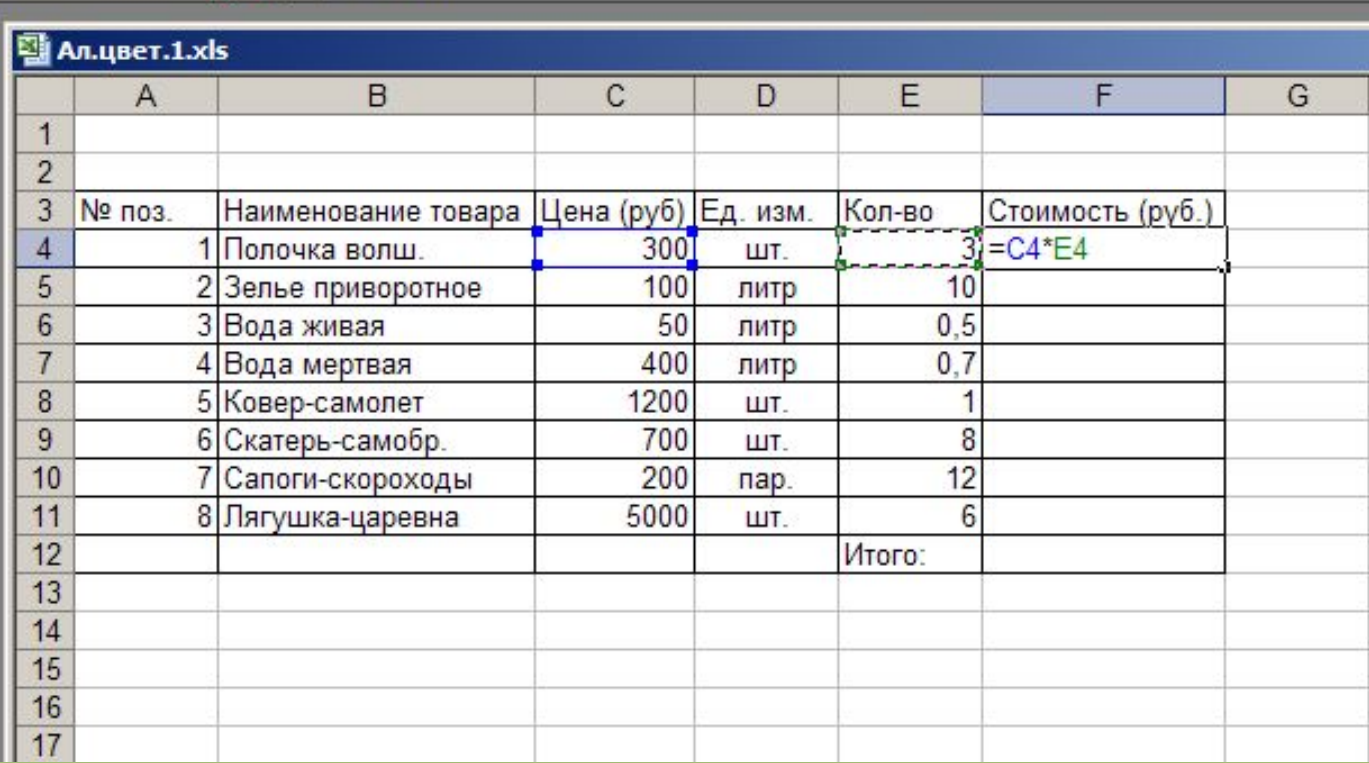

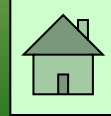

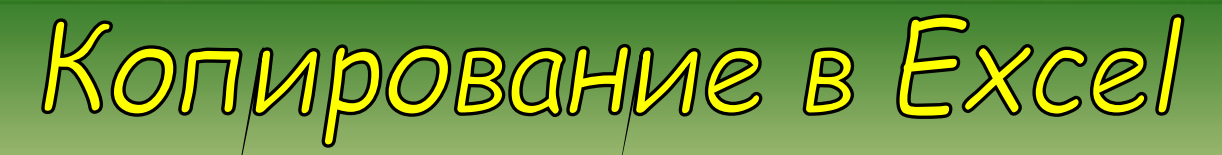

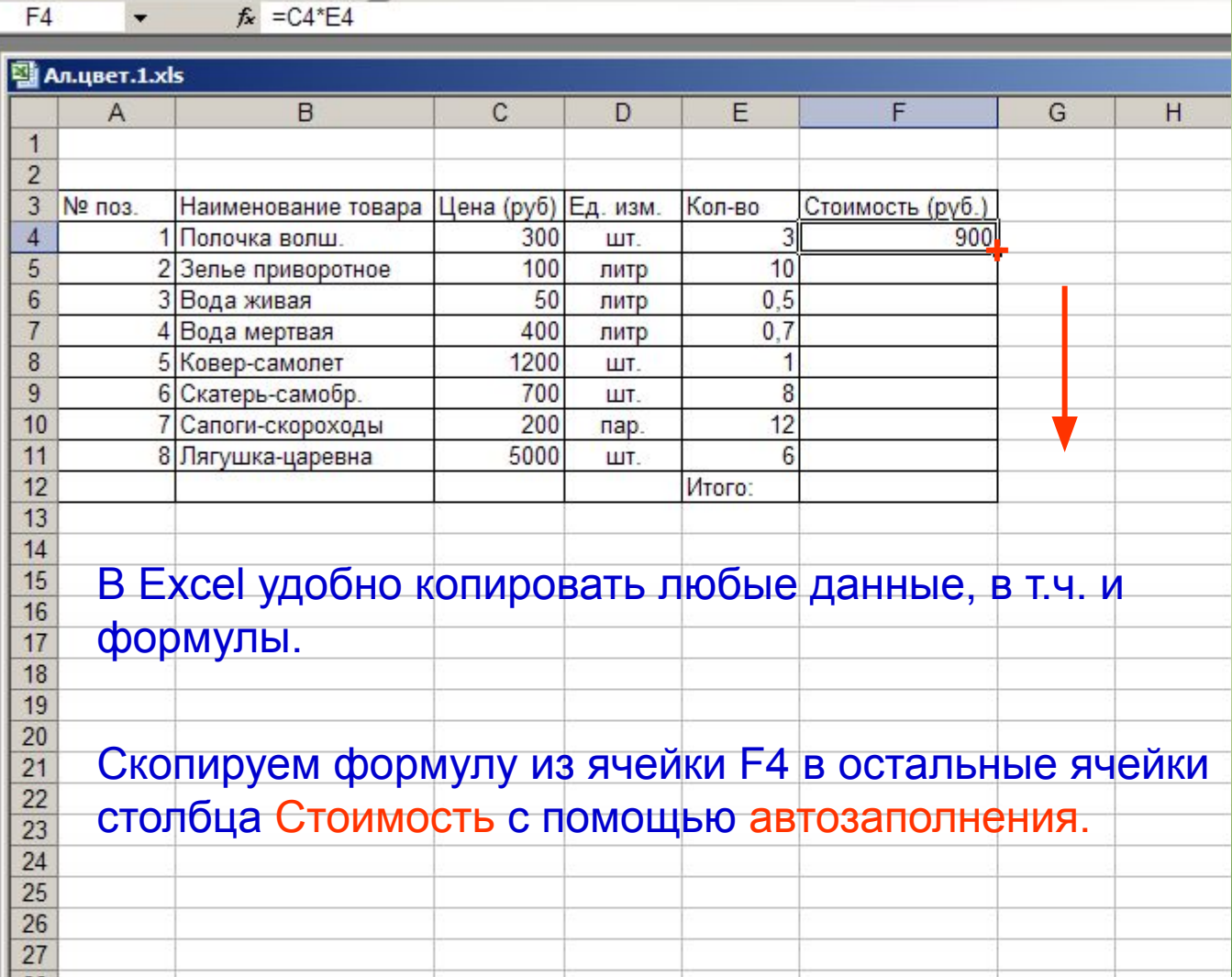

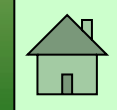

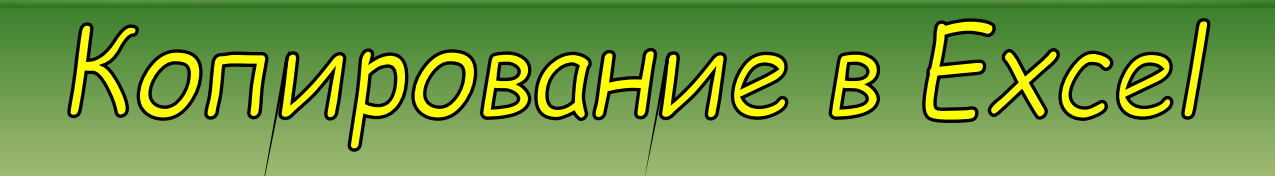

#### $f_x = C11*E11$  $F11$  $\star$

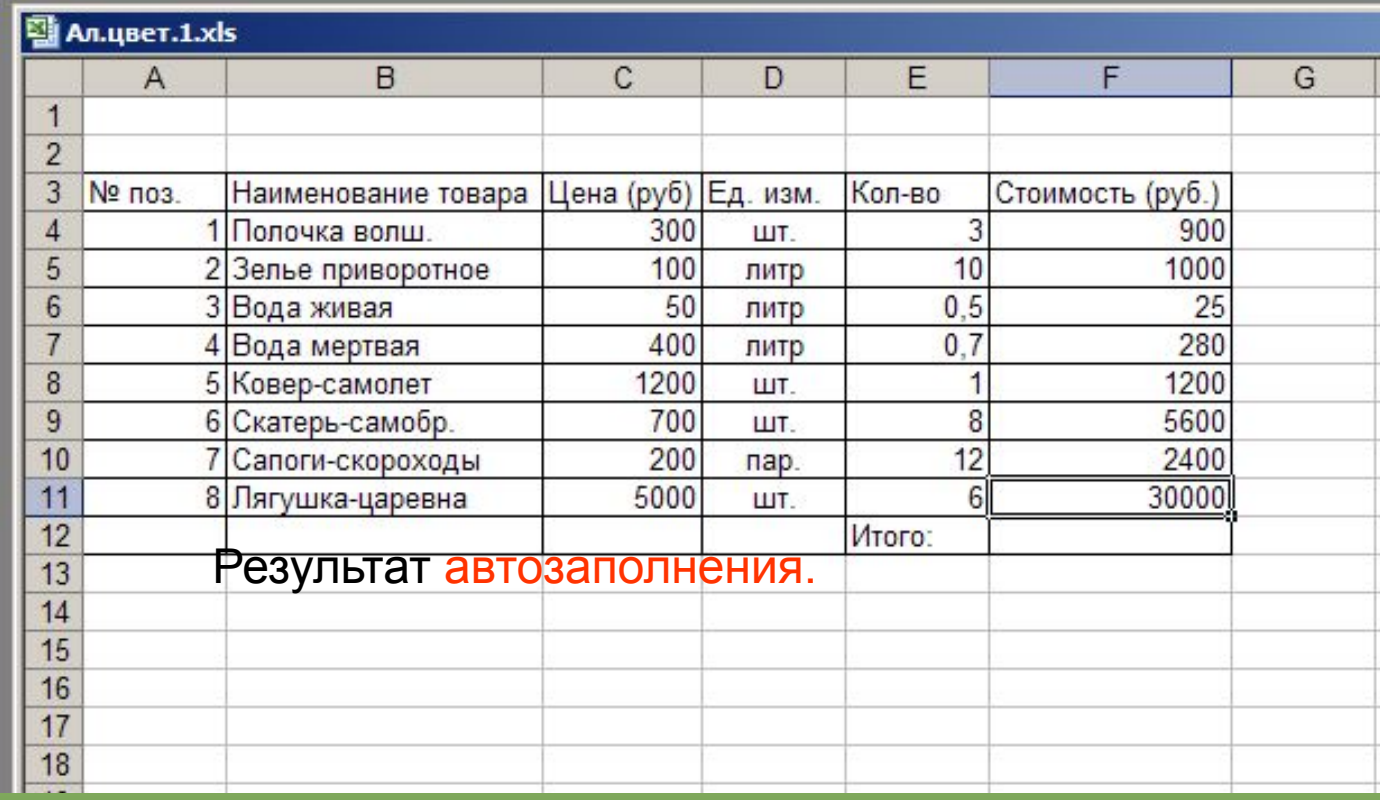

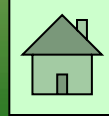

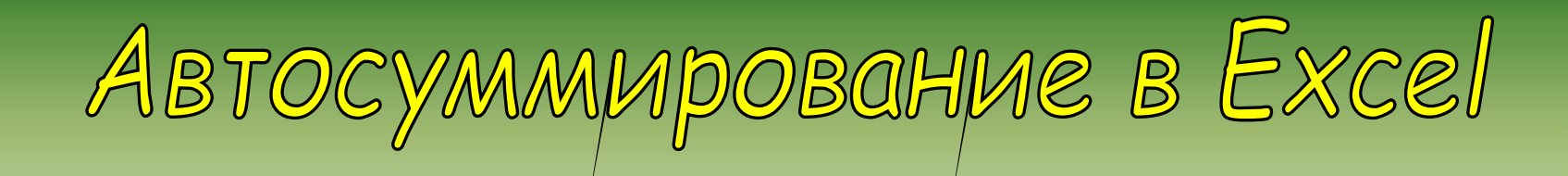

## В Excel много удобных встроенных функций.

## Одна из них - Автосуммирование.

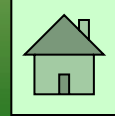

ABTOCYMMMpOBOHME B Excel

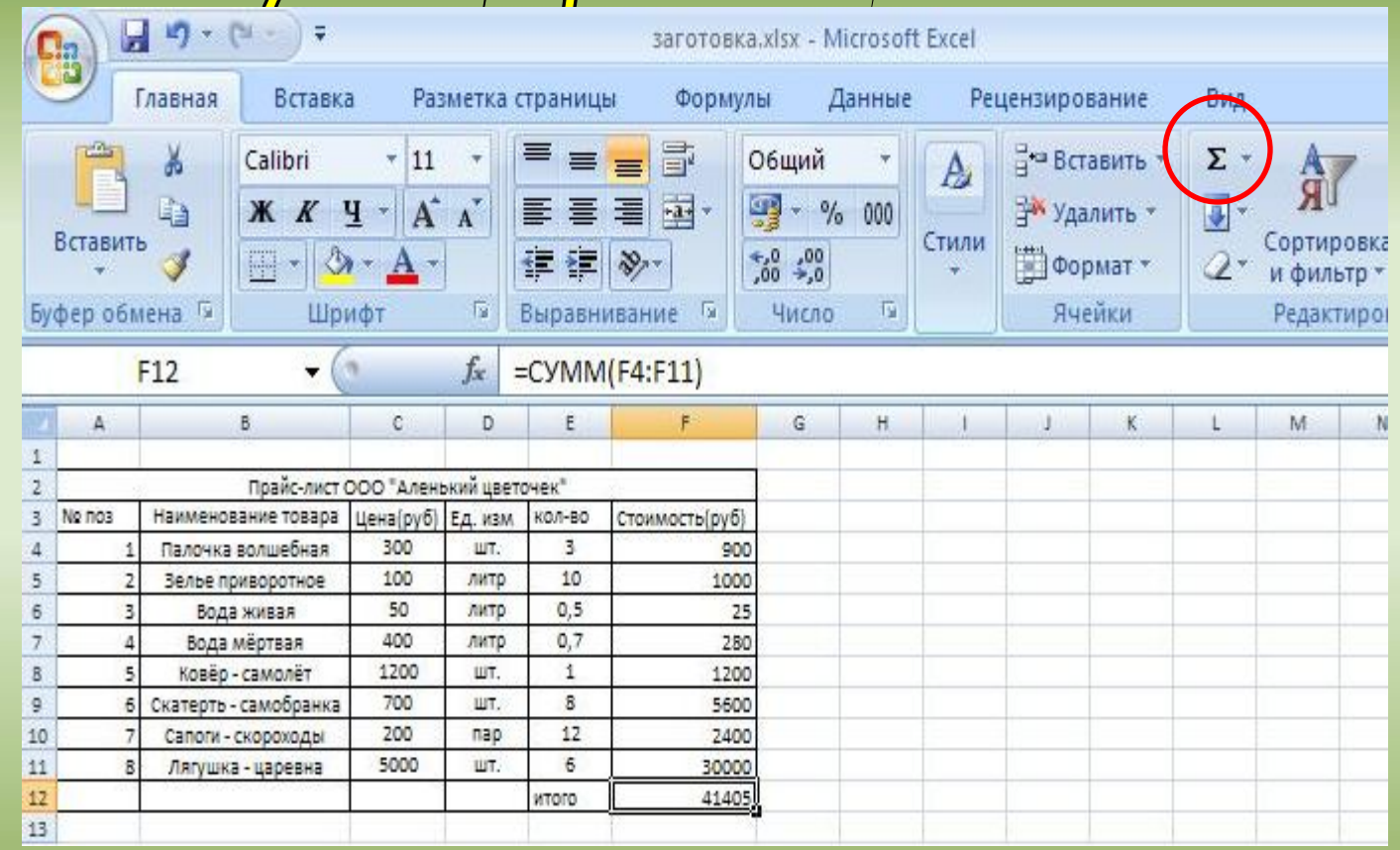

Достаточно щелкнуть мышкой сначала по ячейке, где нужно получить сумму (**F12**), а потом – по значку Автосуммирование (**Σ**) на Панели инструментов. Нажмите Enter.

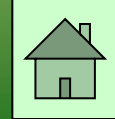

PopmatmpobaHme ayeek в Excel

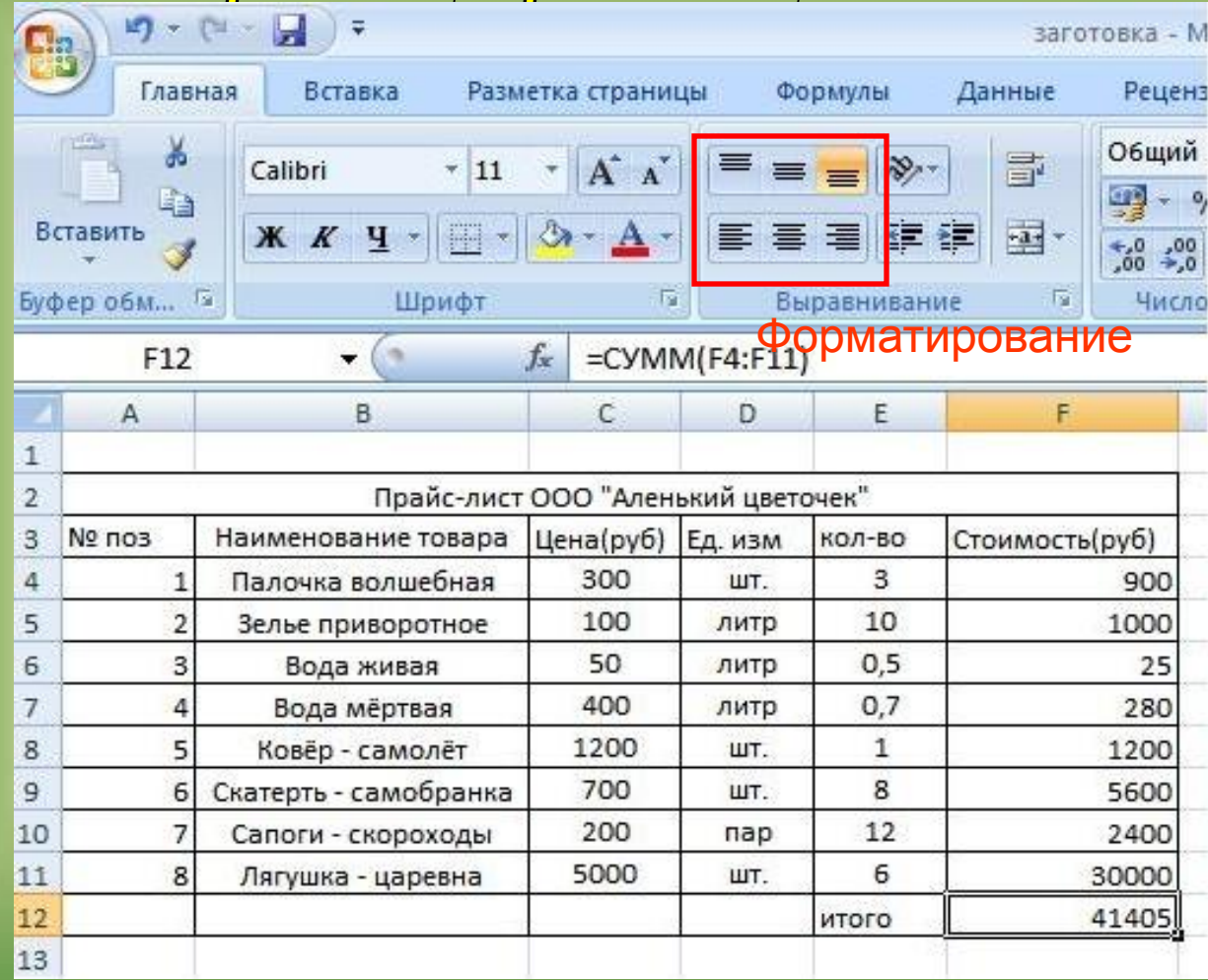

Вычисления в этой задаче закончены. Осталось придать всей таблице более красивый вид. Для этого используется форматирование ячеек. Выровнять данные в ячейках можно как в Word, используя кнопки форматирования на панели инструментов или …

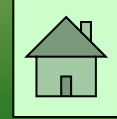

## **Форматирование ячеек**

- По умолчанию, текст выравнивается по левому краю (по горизонтали), а числа -- по правому (по горизонтали). По вертикали данные выровнены по нижнему краю.
- Выравнивание по горизонтали можно поменять с помощью кнопок на панели инструментов "Форматирование"

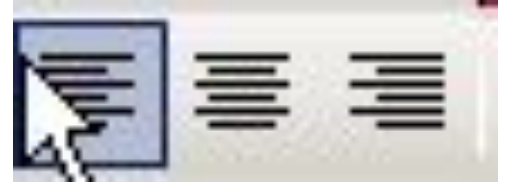

 Здесь (слева направо) кнопки: по левому краю, по центру и по правому краю.

• Выравнивание по вертикали изменяется с помощью окна "Формат ячеек", закладка "Выравнивание":

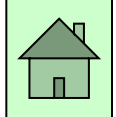

### **Выравнивание по вертикали: окно "Формат ячеек", закладка "Выравнивание":**

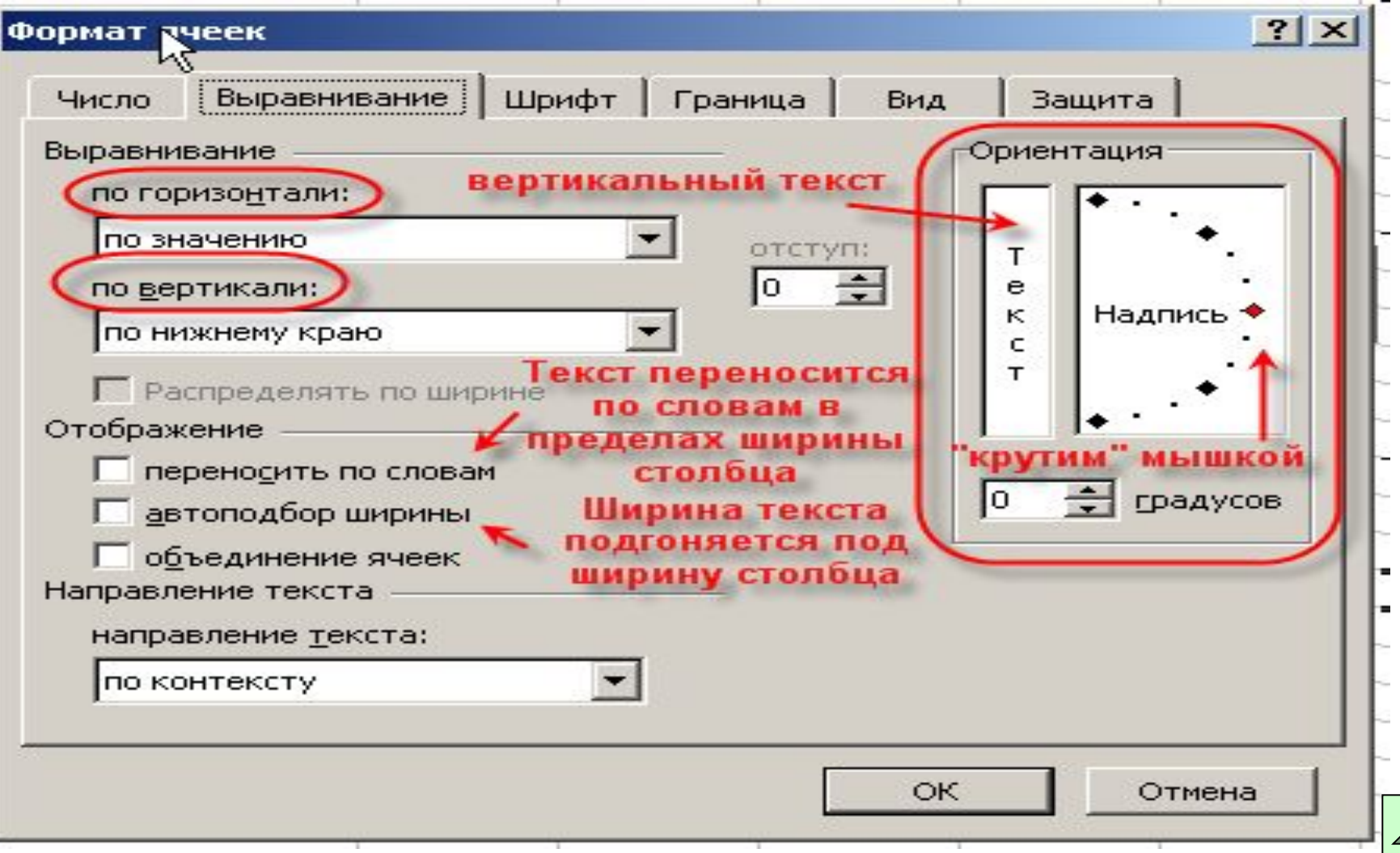

### **Ввод и редактирование данных в ячейках**

- 1. Для ввода данных в одну ячейку достаточно сделать ее активной (щелкнуть по ней мышкой) и начать набирать данные.
- 2. Для выхода из режима редактирования нужно нажать "Enter" или "Tab" . Если до этого в ячейке были данные, они сотрутся;
- 3. Для изменения данных в ячейке, делаем ее активной и:
	- делаем на ней двойной щелчок;
	- или нажимаем " $F2$ ";
	- или щелкаем в строке формул, и в ней изменяем содержимое ячейки, для завершения нажимаем "Enter".
- 4. Для принудительного ввода разрыва строки достаточно в нужном месте текста ячейки нажать "Alt+Enter"

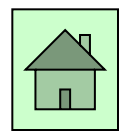

## **Физминутка**

## **Упражнения для глаз**

### **Задание 1. Клумбы**

С помощью таблицы решим следующую задачу.

На школьном дворе разбивают 5 клумб треугольной формы. Первая клумба представляет собой равнобедренный треугольник со сторонами 5, 5 и 7 метров. Вторая клумба имеет форму прямоугольного треугольника, её стороны 3, 4 и 5 метров. Стороны третьей клумбы равны 4, 3 и 3 метра. Четвертная клумба представляет собой равносторонний треугольник, длина стороны которого равна 4 метрам. Стороны пятой клумбы равны 7, 5 и 7 метров.

Сколько провода нужно для обозначения границ каждой из этих клумб?

Хватит ли 50 м провода, чтобы обозначить на земле границы всех клумб?

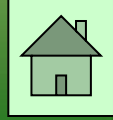

## <u>Д</u>омашнее задание:

§ 2.8, задача по тексту.

Веселые человечки решили сходить в поход. Пончик испек для всех пирожки с мясом, яблоками, капустой и повидлом и разложил их по пакетам, кулькам и коробкам.

Пирожков с мясом оказалось 3 коробки, 2 кулька и 3 пакета. Пирожков с яблоками – 5 пакетов, 1 кулек и 2 коробки. Пирожков с повидлом – 6 кульков и 1 коробка. Пирожков с капустой – 2 пакета, 1 коробка и 1 кулек. В коробку вмещается 20 пирожков, в пакет – 25, в кулек – 15.

Сколько всего пирожков испек Пончик

Сколько среди них было пирожков каждого сорта;

Сколько пирожков было уложено в упаковку каждого вида?

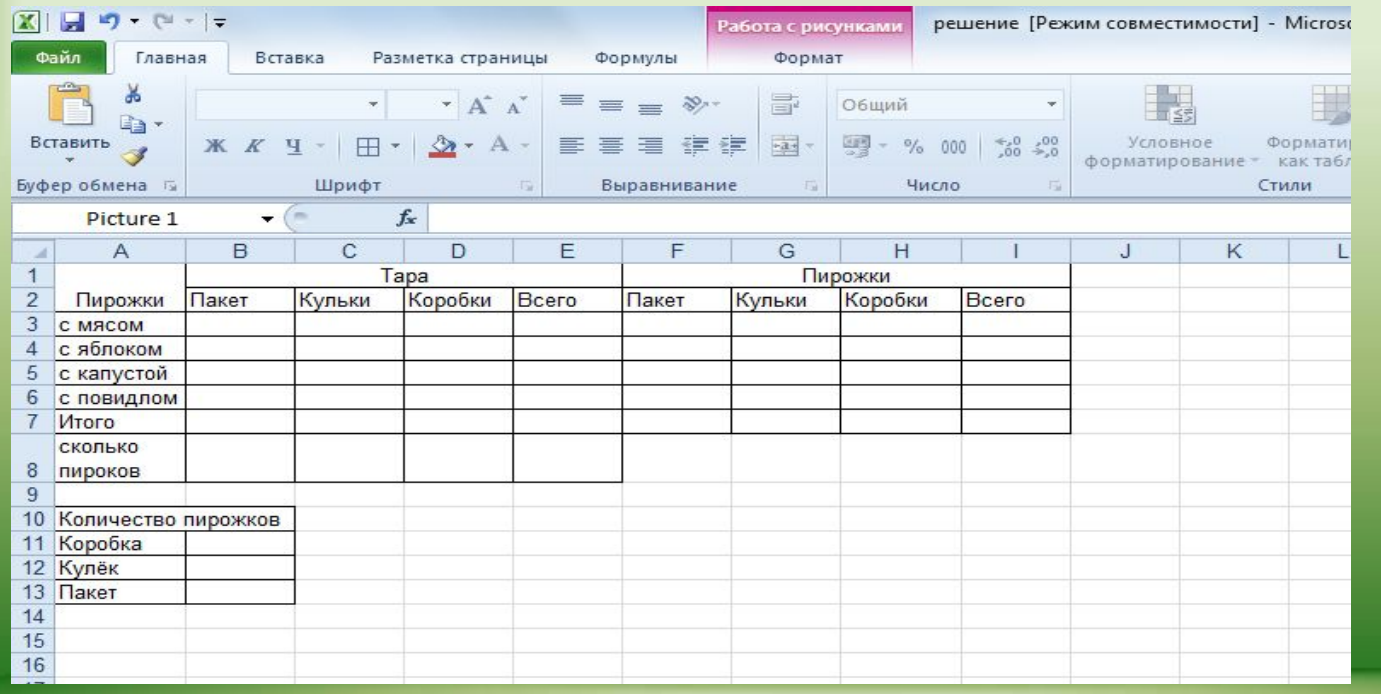

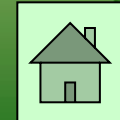

## На уроке мы научились:

- **1. Создавать таблицу в Excel и вводить данные**
- **2. Вводить формулы и проводить расчеты**
- **3. Форматировать содержимое ячеек**

Надеюсь, что дальнейшая работа с Excel поможет вам решать более серьезные задачи.

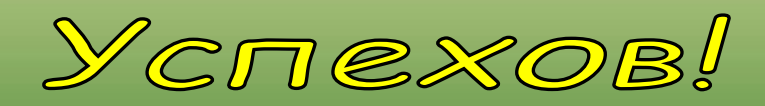

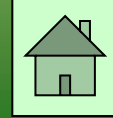